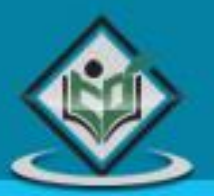

# fouer mobile

# tutorialspoint YEASYLEA

# www.tutorialspoint.com

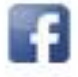

https://www.facebook.com/tutorialspointindia

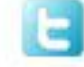

https://twitter.com/tutorialspoint

## **About the Tutorial**

JQuery Mobile is a user interface framework, built on jQuery Core and used for developing responsive websites or applications that are accessible on mobile, tablet, and desktop devices. It uses features of both jQuery and jQueryUI to provide API features for mobile web applications.

This tutorial will teach you the basics of jQuery Mobile framework. We will also discuss some detailed concepts related to jQuery Mobile.

#### **Audience**

This tutorial has been prepared for beginners to help them understand basic jQuery Mobile framework. After completing this tutorial, you will find yourself at a moderate level of expertise in jQuery Mobile framework from where you can take yourself to the next levels.

## **Prerequisites**

jQuery Mobile framework is based on JavaScript programming language. Hence, if you have a basic understanding on JavaScript programming, then it will be fun to learn jQuery Mobile framework.

# **Copyright & Disclaimer**

Copyright 2017 by Tutorials Point (I) Pvt. Ltd.

All the content and graphics published in this e-book are the property of Tutorials Point (I) Pvt. Ltd. The user of this e-book is prohibited to reuse, retain, copy, distribute or republish any contents or a part of contents of this e-book in any manner without written consent of the publisher.

We strive to update the contents of our website and tutorials as timely and as precisely as possible, however, the contents may contain inaccuracies or errors. Tutorials Point (I) Pvt. Ltd. provides no guarantee regarding the accuracy, timeliness or completeness of our website or its contents including this tutorial. If you discover any errors on our website or in this tutorial, please notify us at [contact@tutorialspoint.com](mailto:contact@tutorialspoint.com)

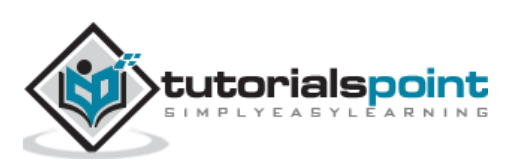

# **Table of Contents**

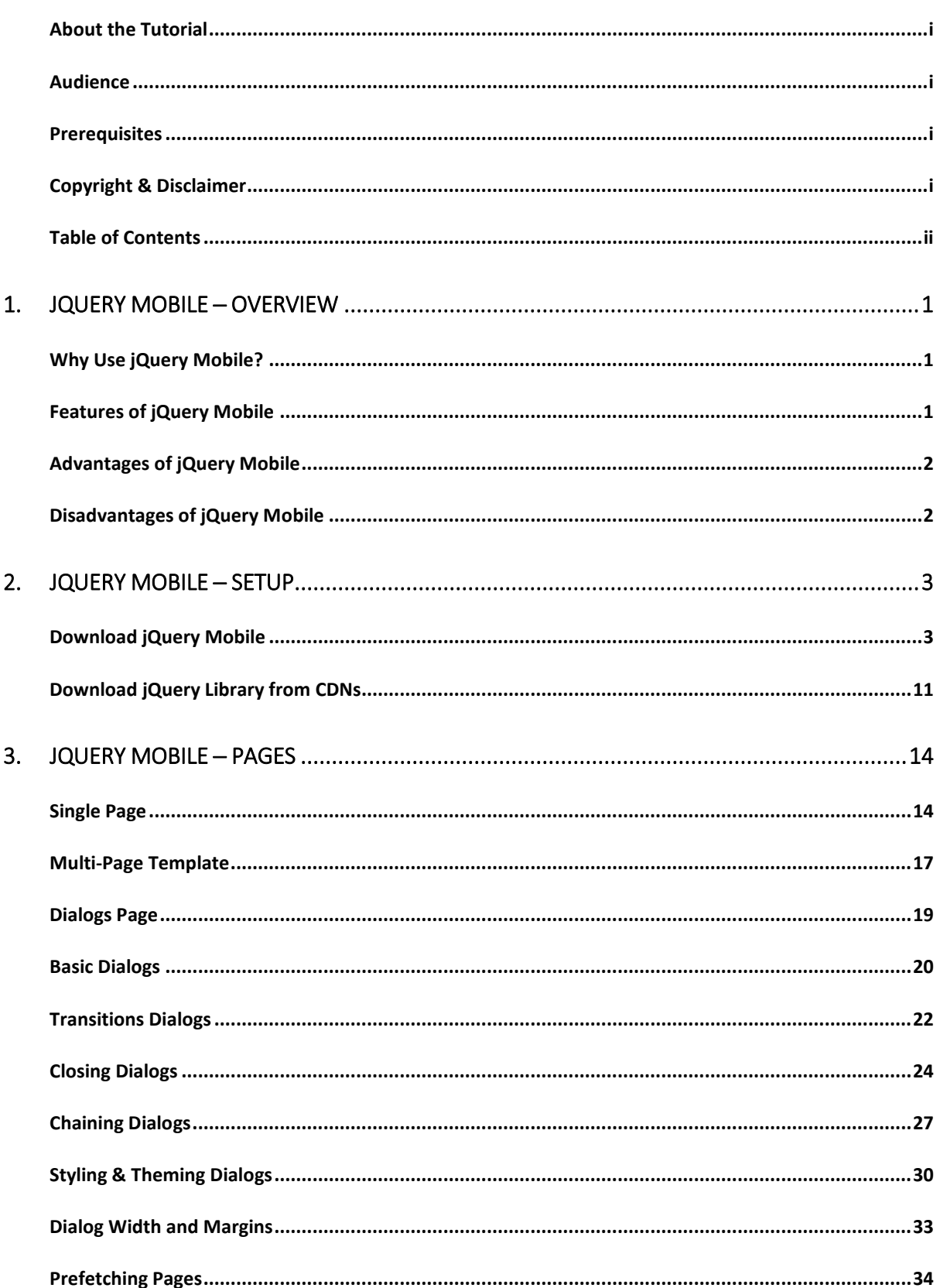

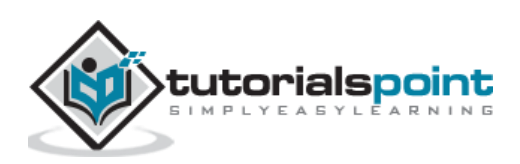

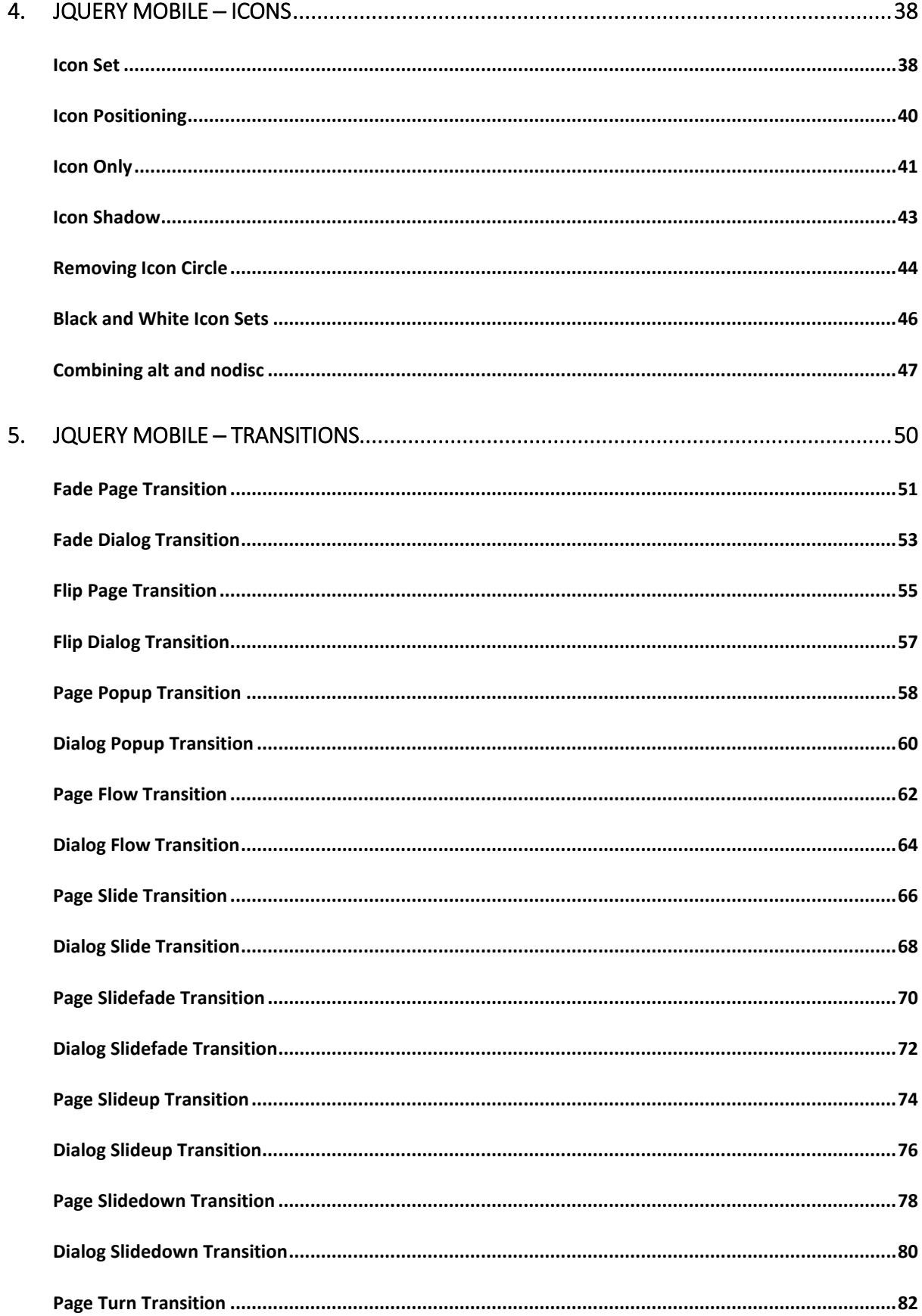

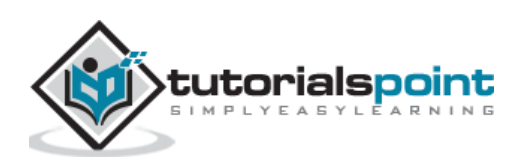

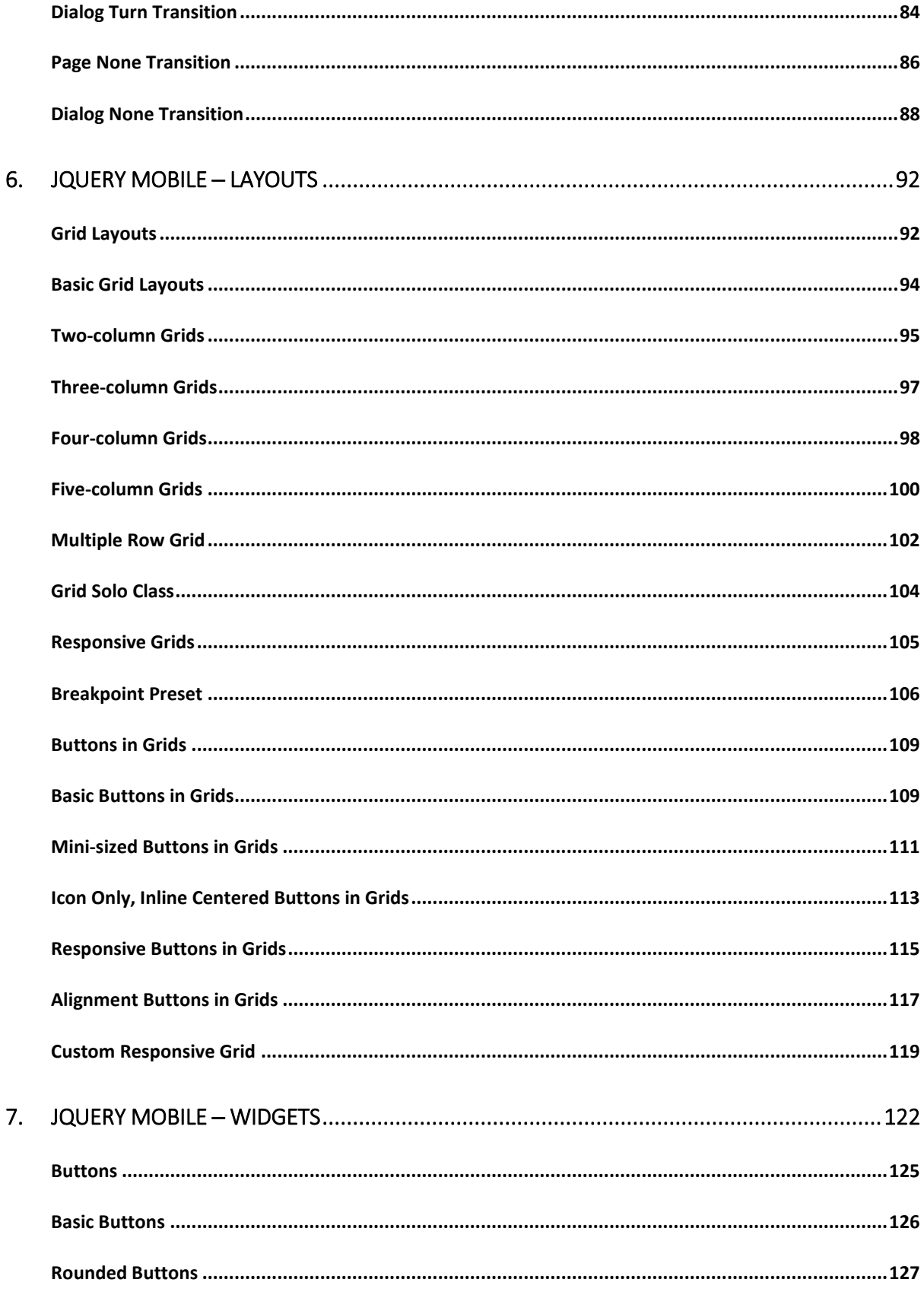

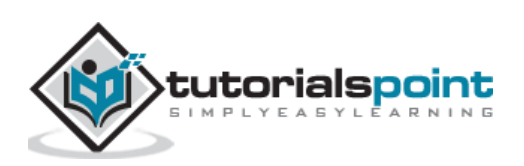

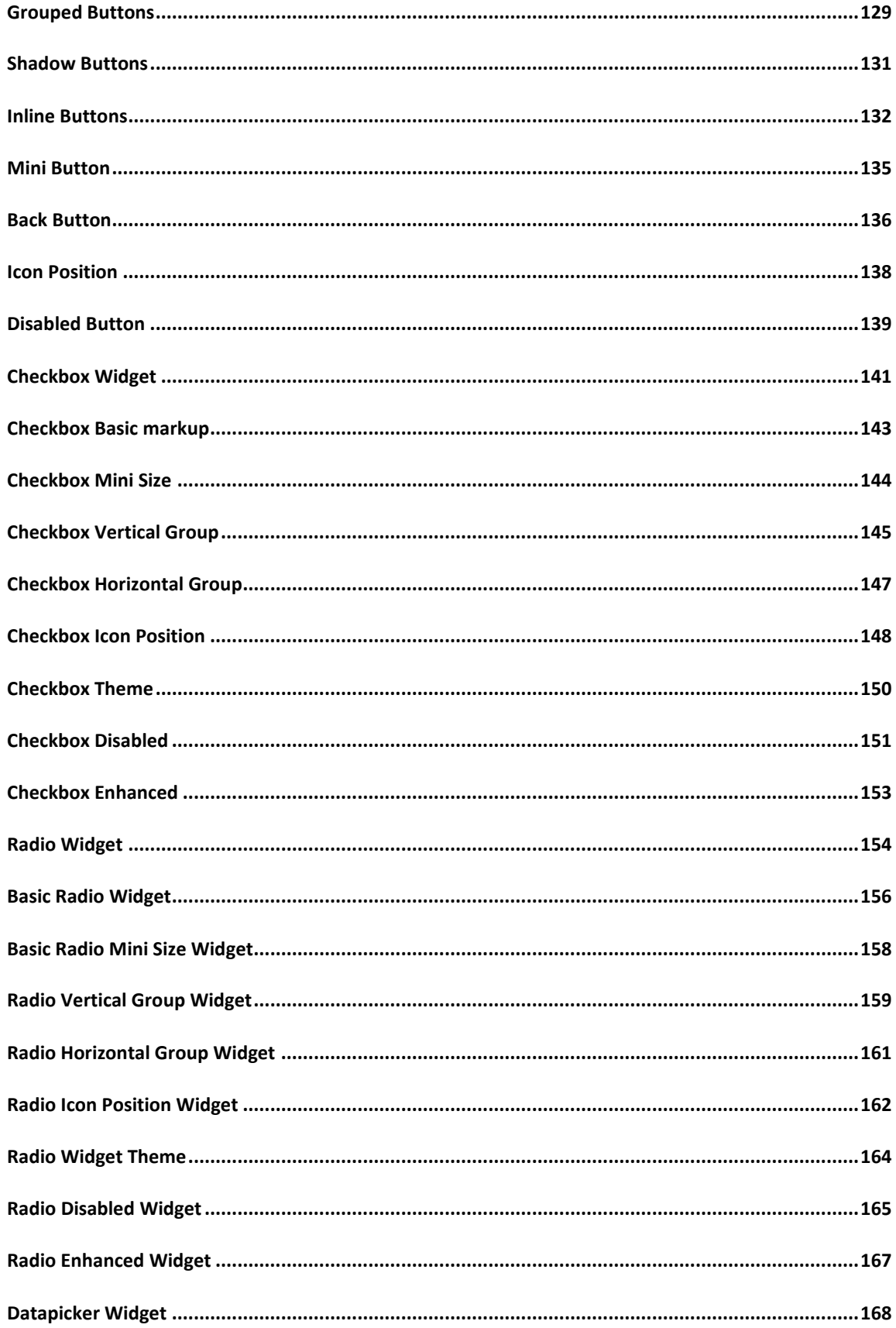

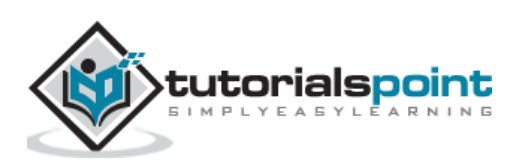

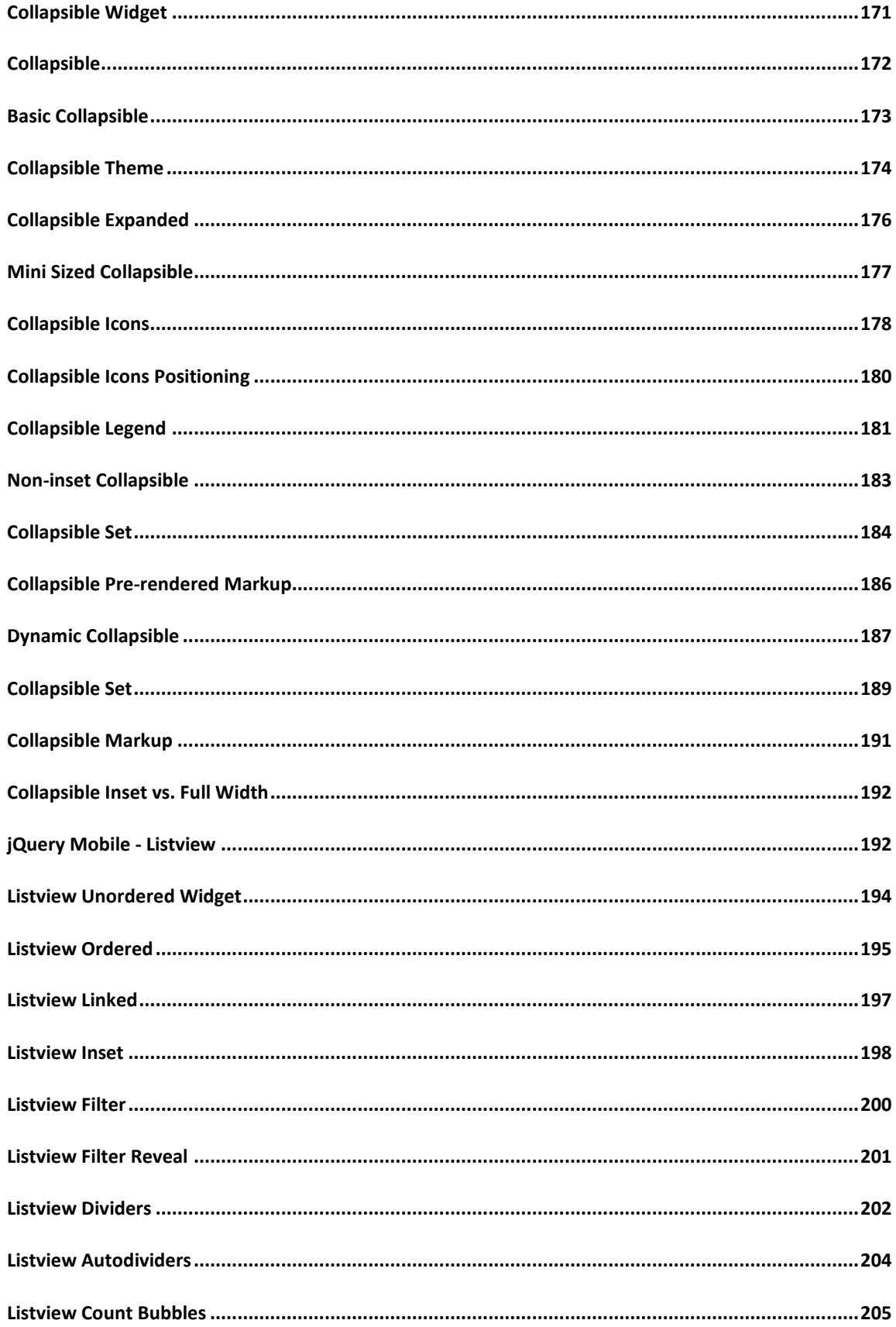

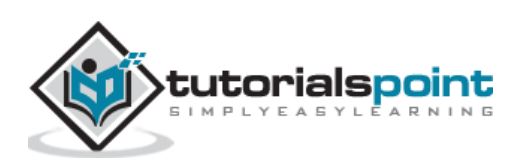

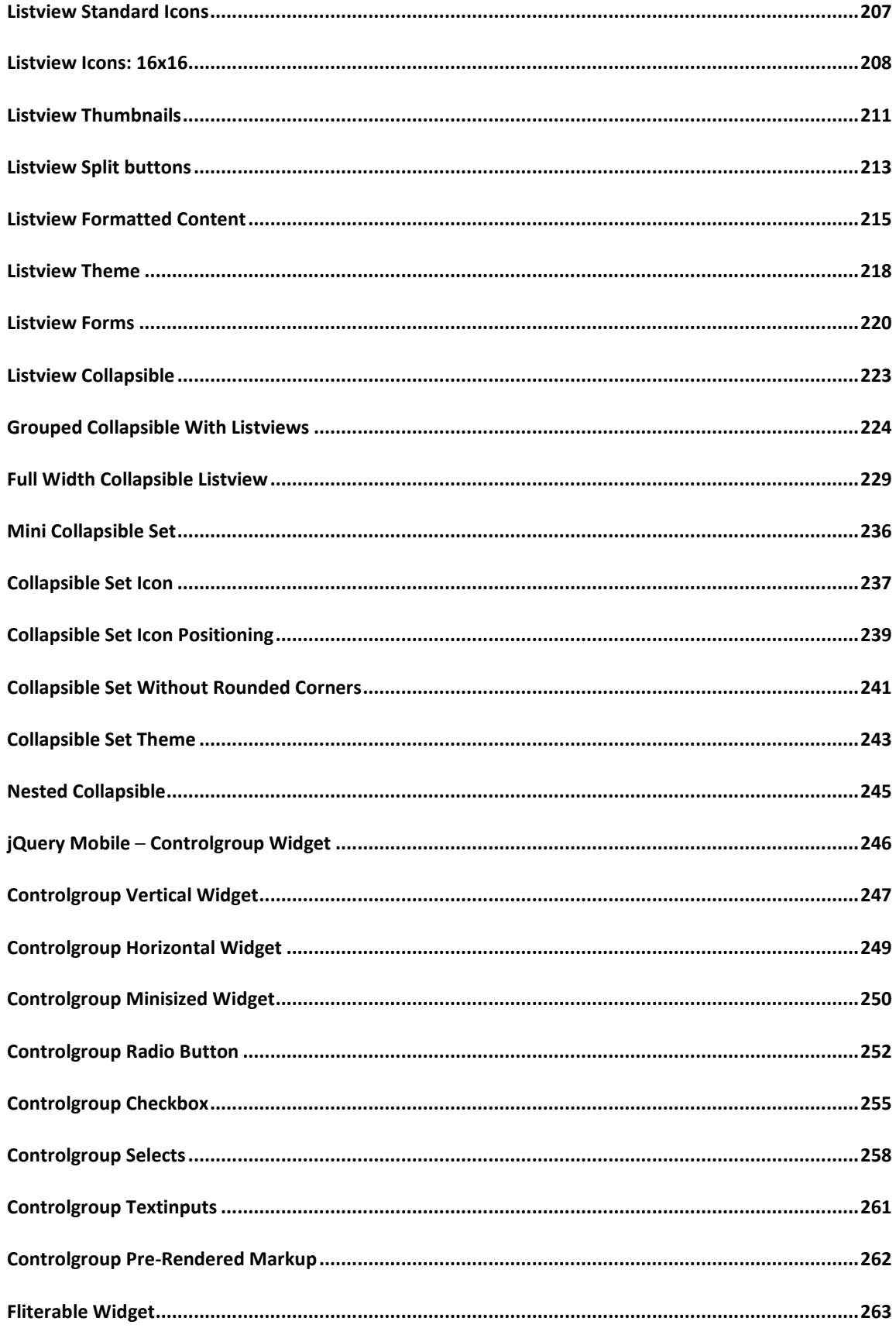

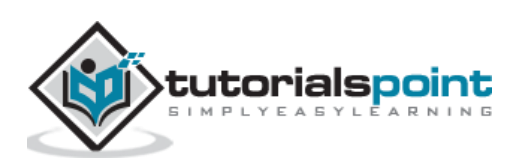

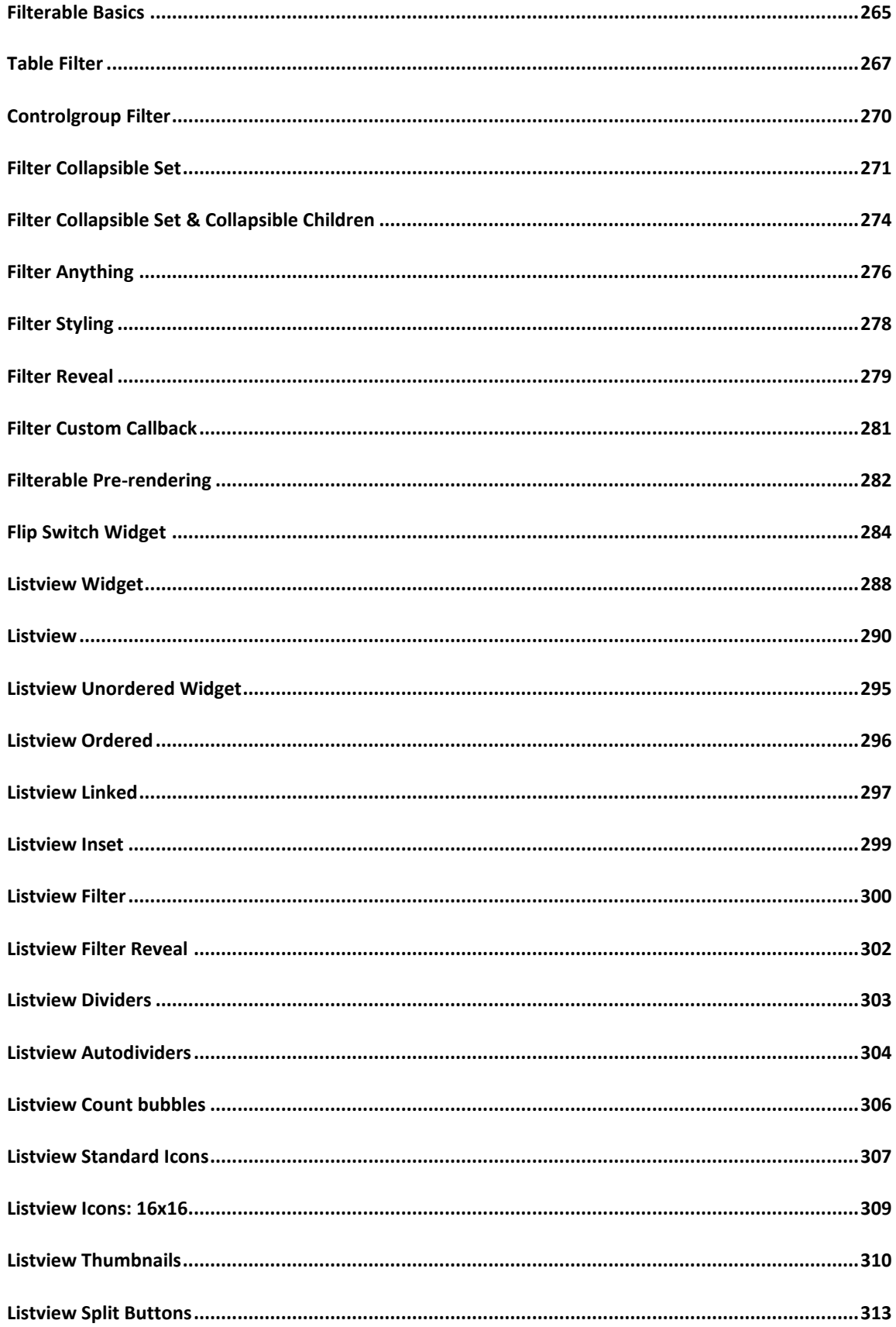

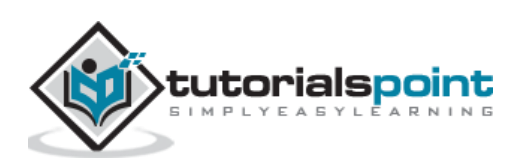

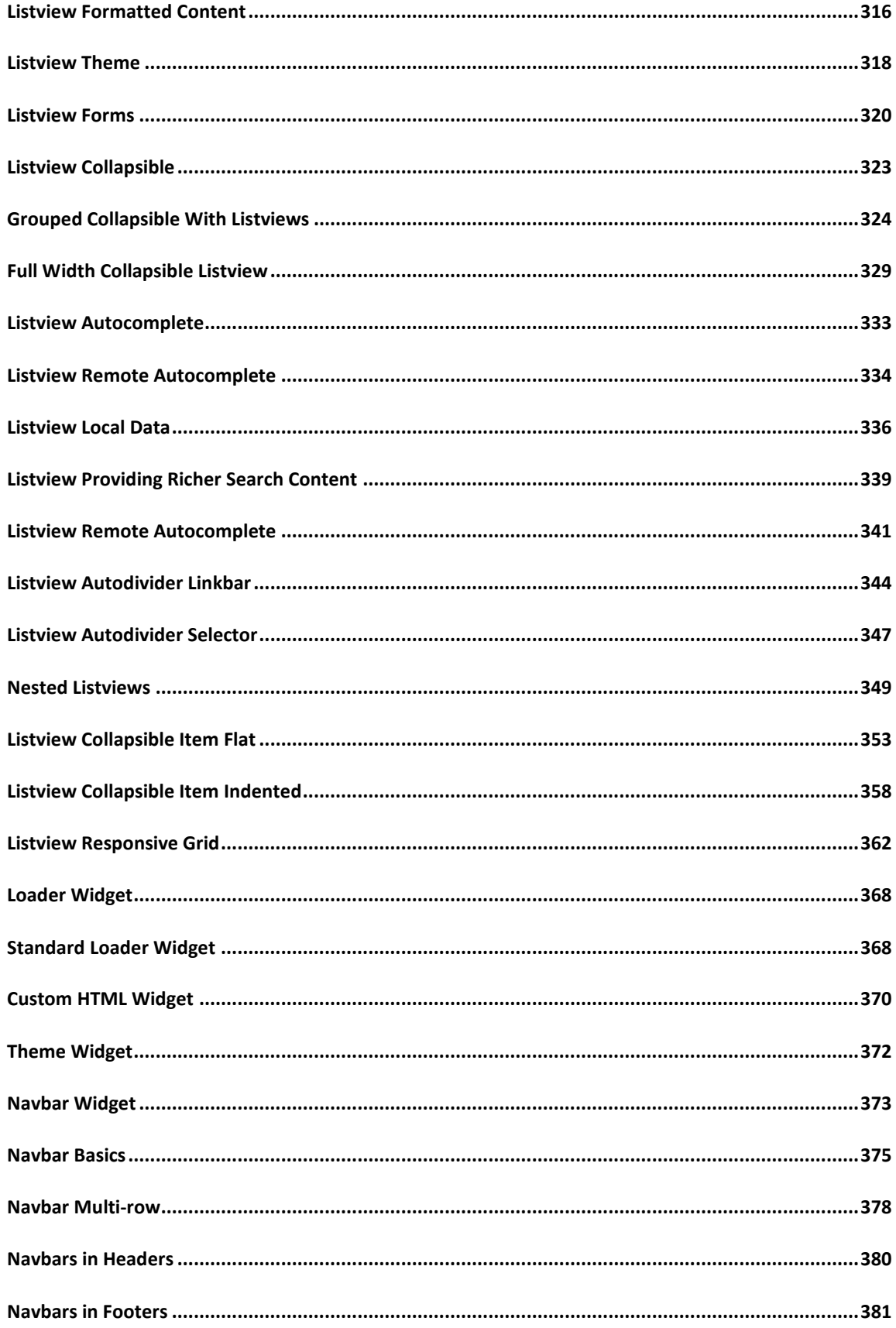

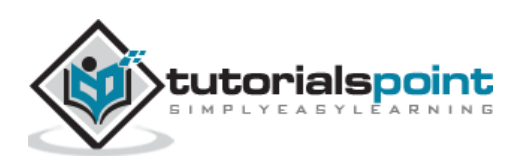

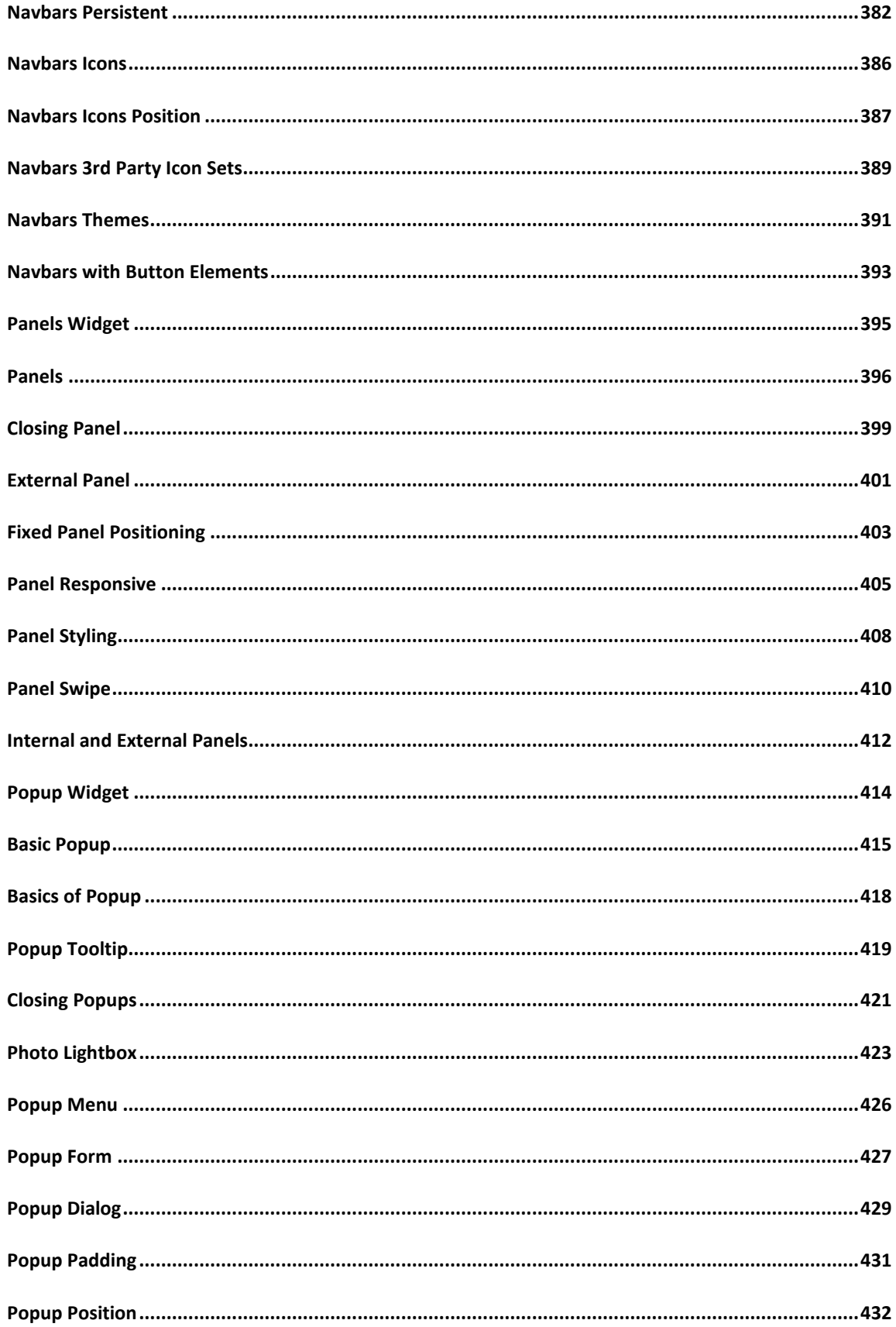

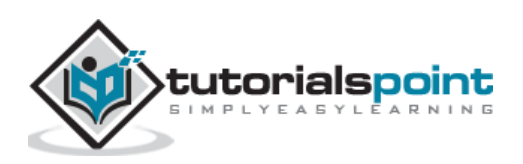

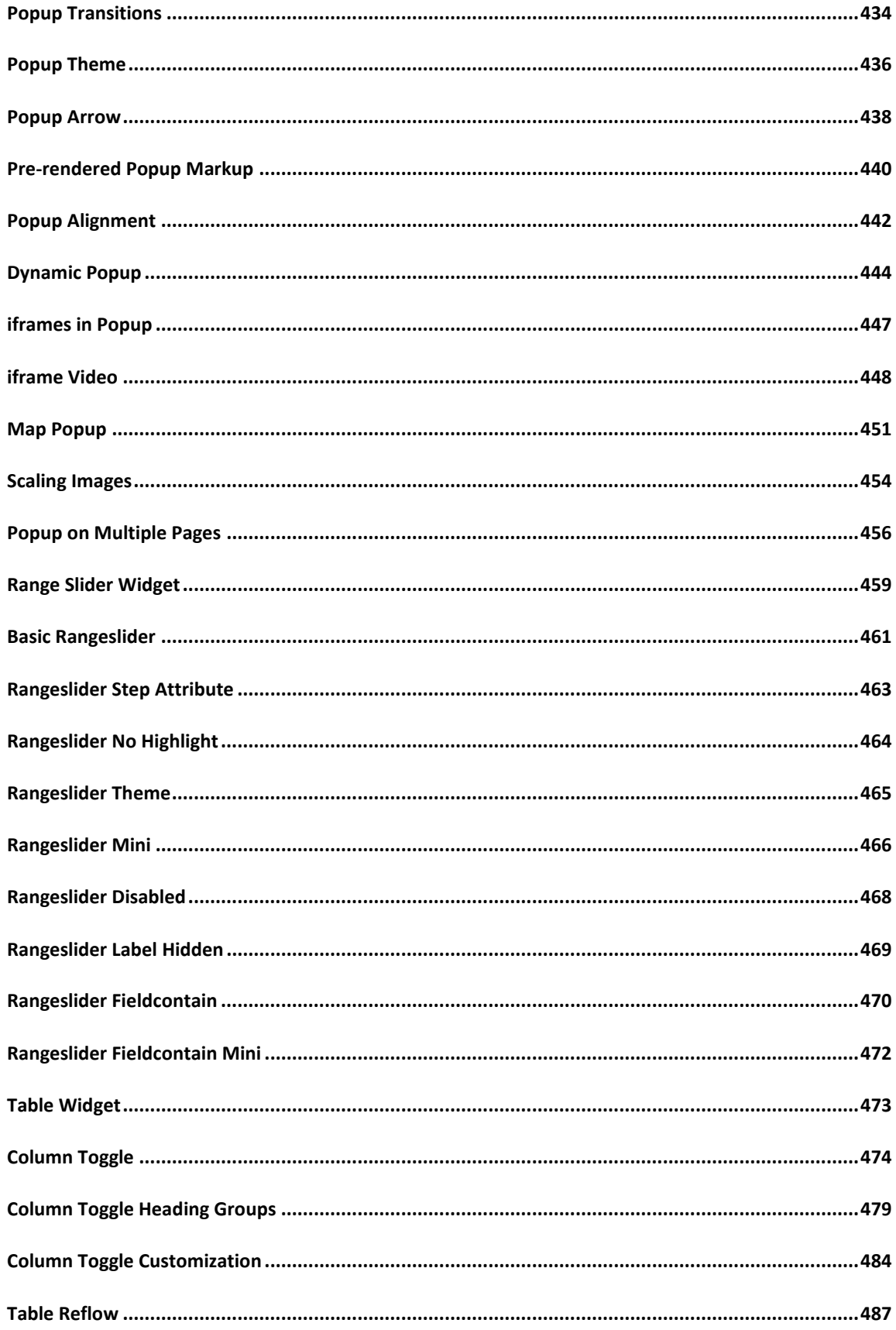

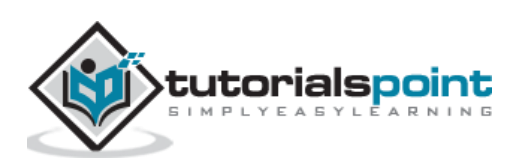

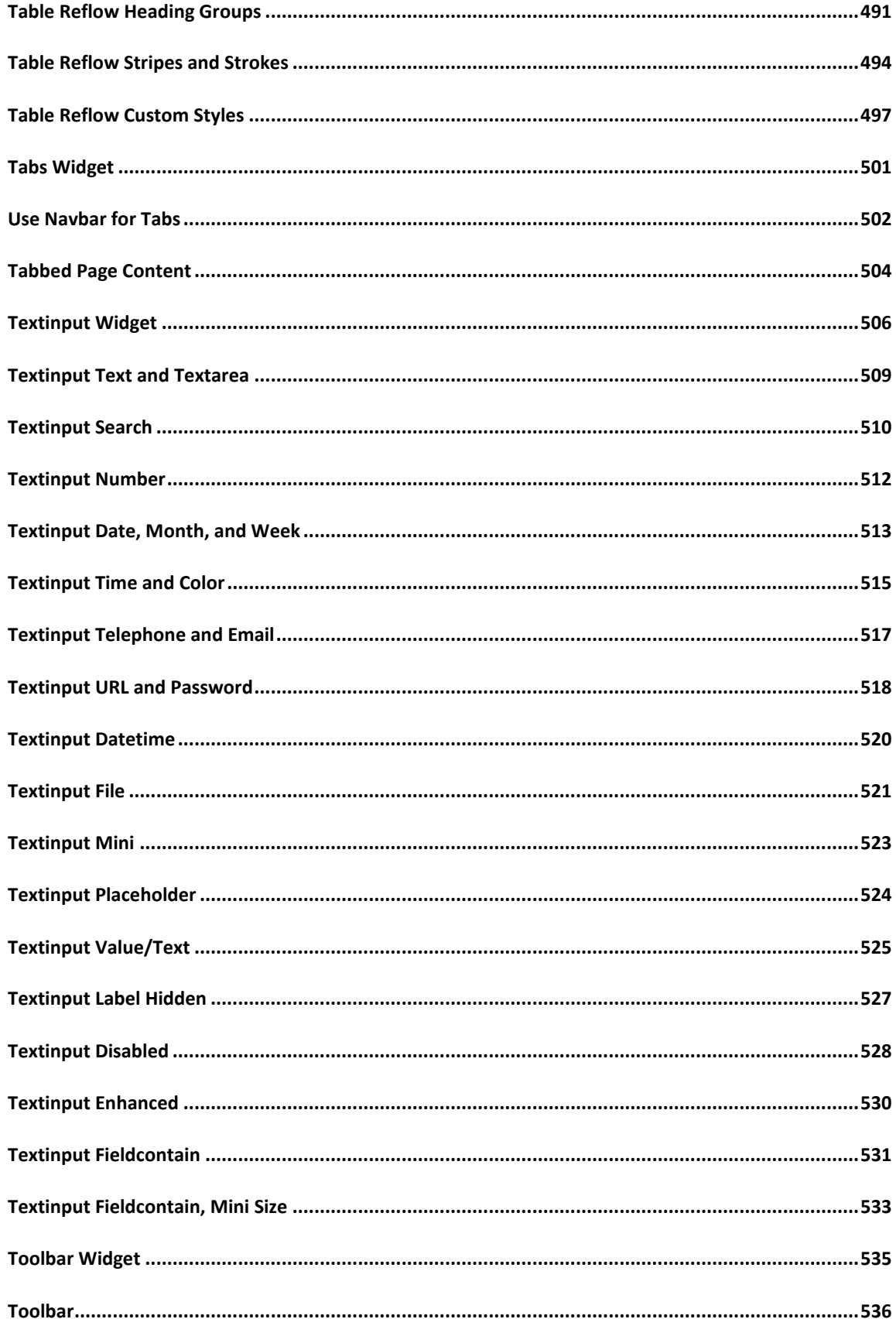

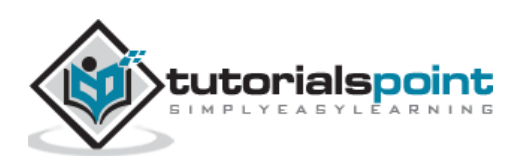

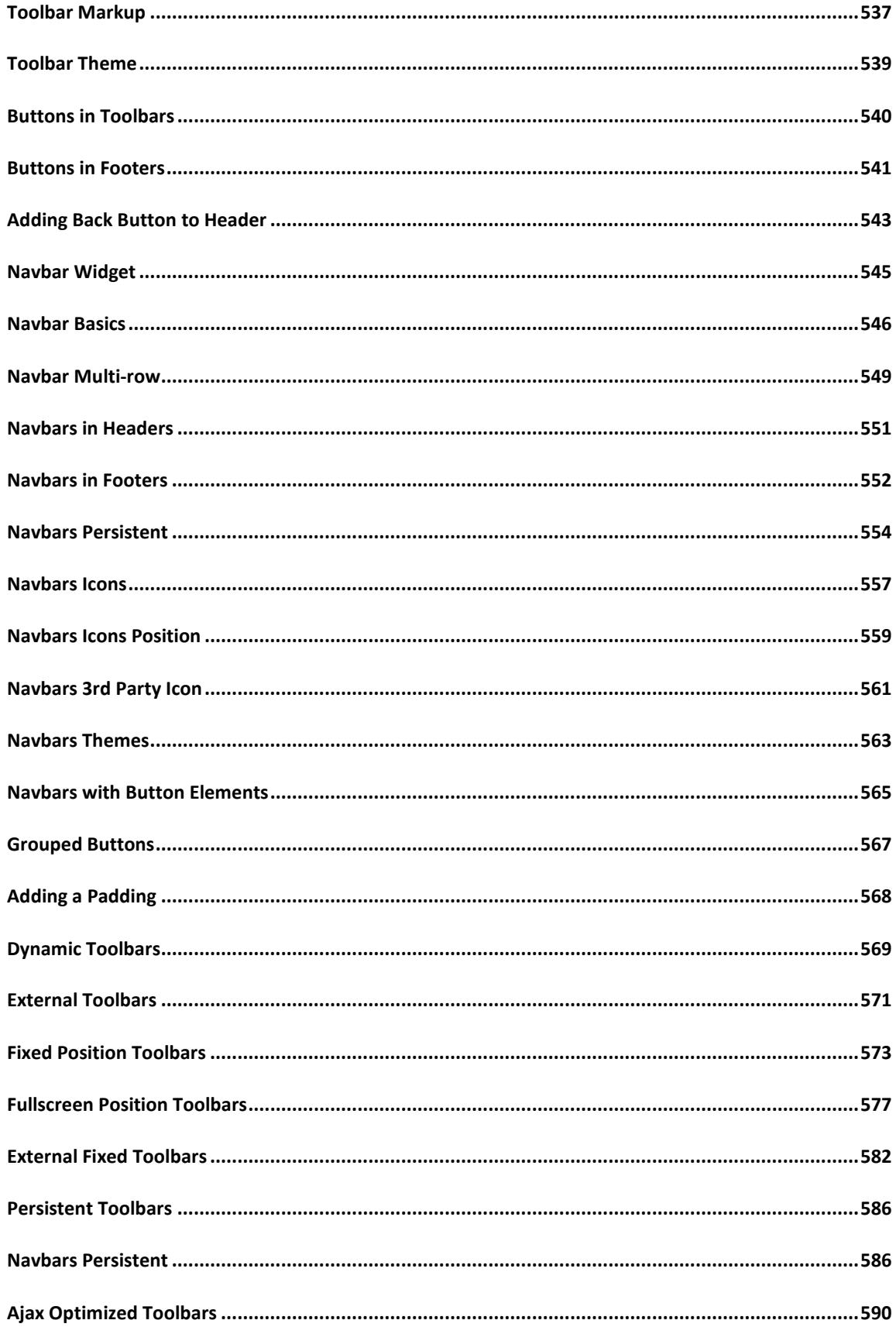

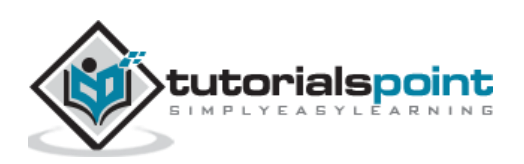

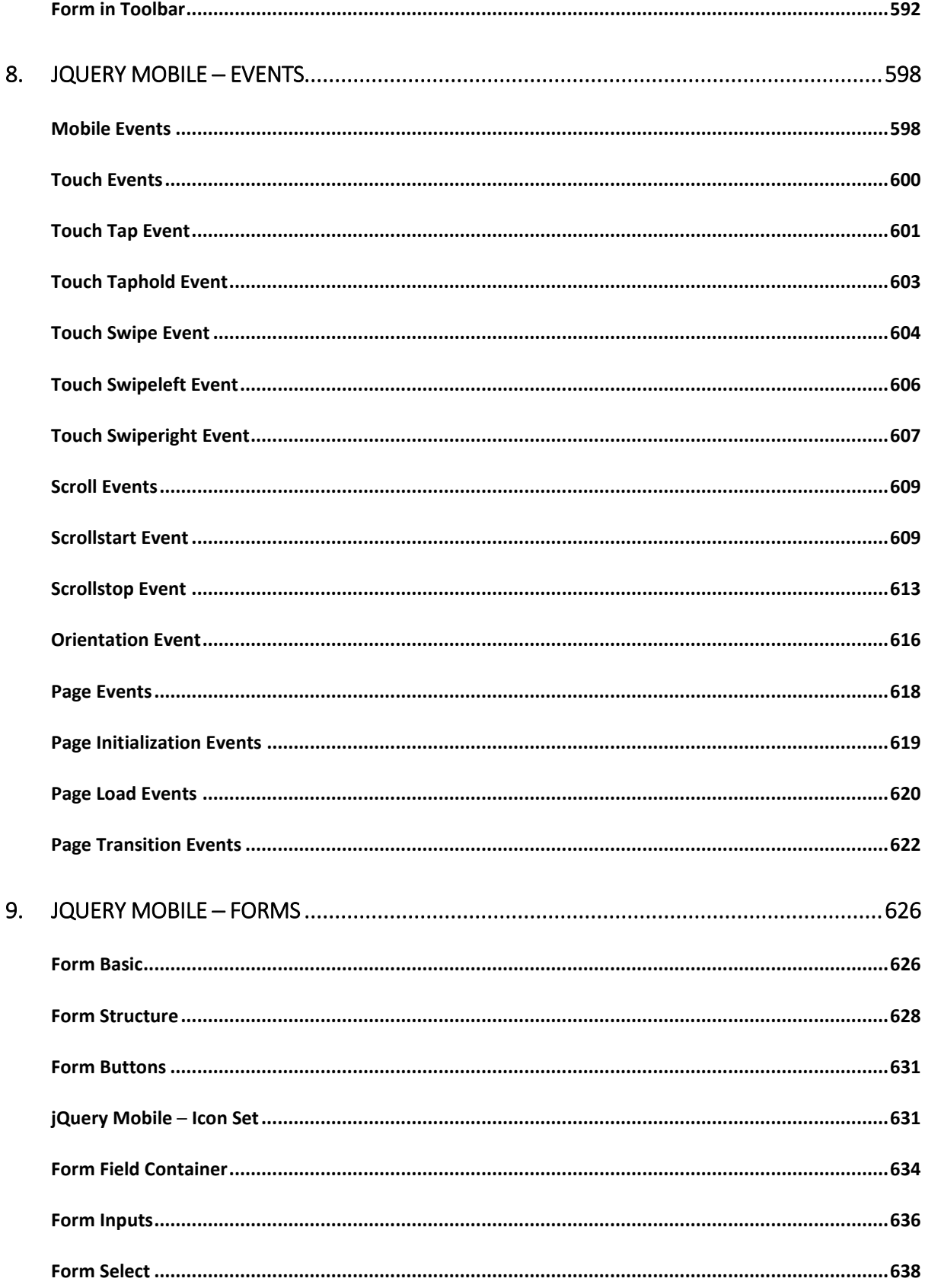

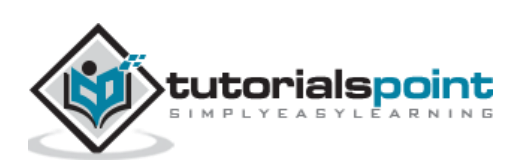

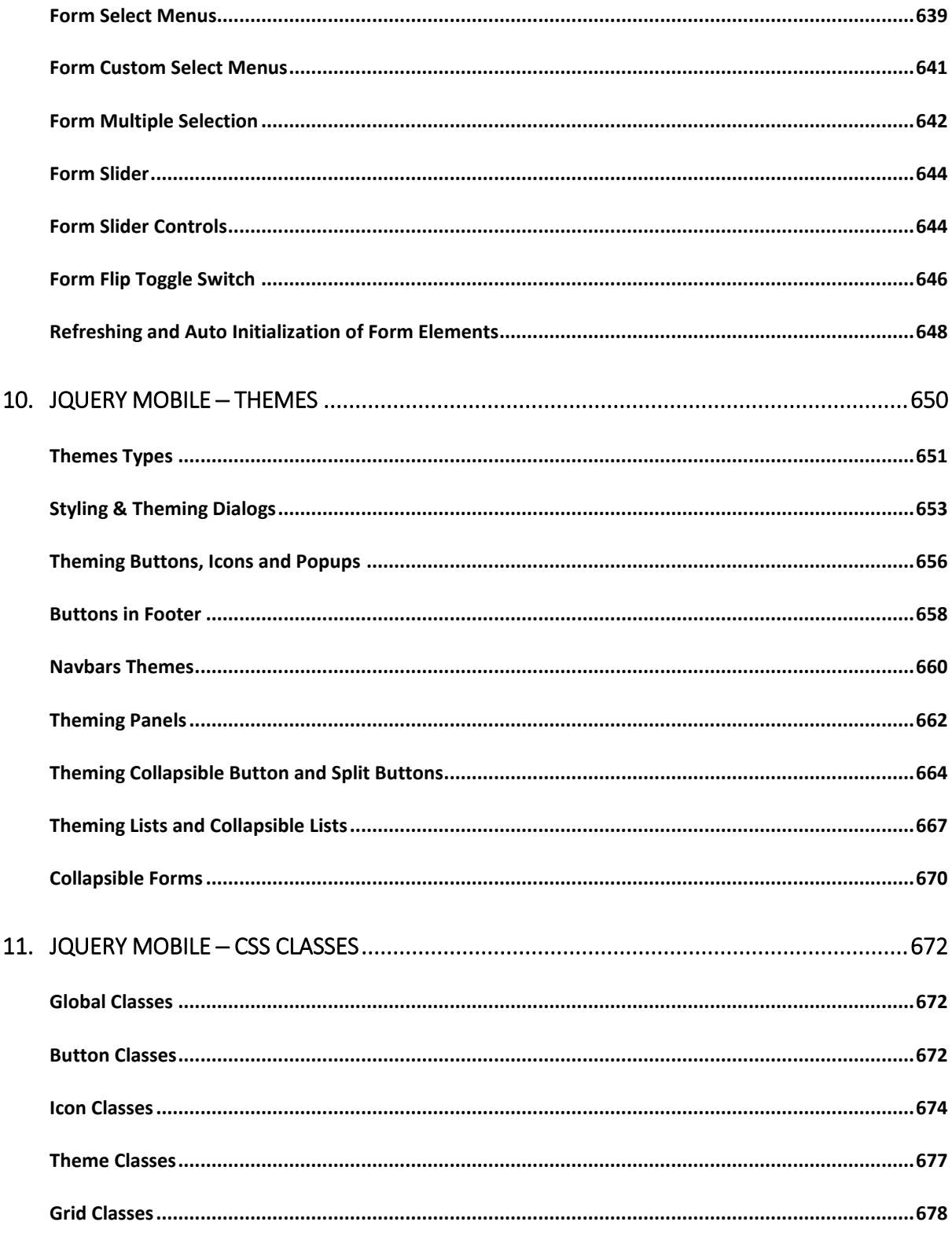

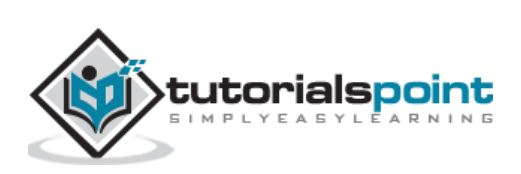

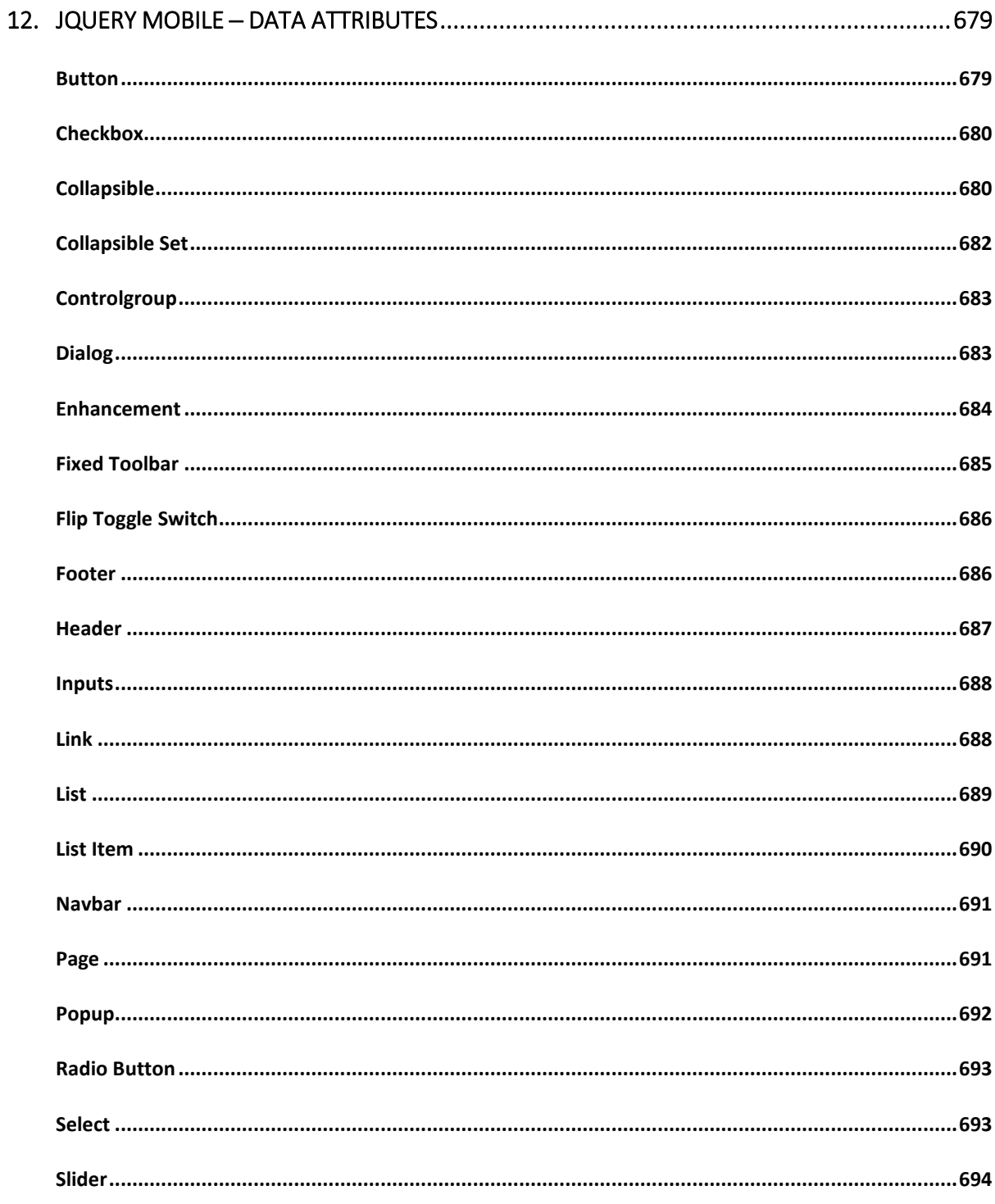

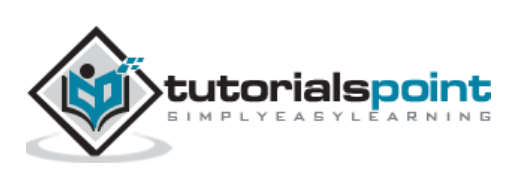

# 1. JQUERY MOBILE - OVERVIEW

JQuery Mobile is a user interface framework, which is built on jQuery Core and used for developing responsive websites or applications that are accessible on mobile, tablet, and desktop devices. It uses the features of both jQuery and jQuery UI to provide API features for mobile web applications.

It was developed by the jQuery project team in the year 2010 and written in JavaScript.

# **Why Use jQuery Mobile?**

- It creates web applications that it will work the same way on the mobile, tablet, and desktop devices.
- It is compatible with other frameworks such as PhoneGap, Whitelight, etc.
- It provides a set of touch-friendly form inputs and UI widgets.
- The progressive enhancement brings a unique functionality to all mobile, tablet, and desktop platforms and adds efficient page loads and wider device support.

## **Features of jQuery Mobile**

- It is built on jQuery Core and "write less, do more" UI framework.
- It is an open source framework, and cross-platform as well as cross-browser compatible.
- It is written in JavaScript and uses features of both jQuery and jQuery UI for building mobile-friendly sites.
- It integrates HTML5, CCS3, jQuery and jQuery UI into one framework for creating pages with minimal scripting.
- It includes Ajax navigation system that uses animated page transitions.

## **Advantages of jQuery Mobile**

- It is easy to learn and develop applications if you have knowledge of HTML5, CSS3 features.
- It is cross-platform and cross-browser compatible so you don't have to worry about writing different code for each device resolution.

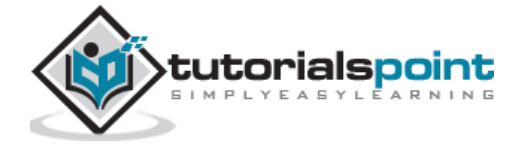

- You can create the custom theme using ThemeRoller without writing the line of code. It supports all HTML5 browsers.
- It uses HTML5 along with JavaScript for easy development of web applications.
- It is built in a way that allows the same code to automatically scale from the mobile screen to desktop screen.

## **Disadvantages of jQuery Mobile**

- There are limited options for CSS themes, so sites can look similar which are built by these themes.
- Applications which are developed using jQuery Mobile are slower on mobiles.
- It becomes more time consuming when you combine jQuery mobile with other mobile frameworks.
- Difficult to provide complete customized visual design.
- All the features in a device cannot be accessed by JavaScript in a browser.

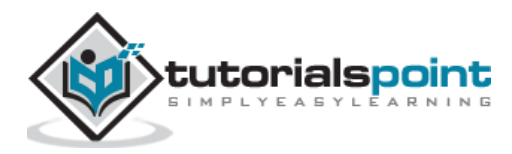

# 2. JQUERY MOBILE ─ SETUP

In this chapter, we will discuss how to install and set up jQuery Mobile.

# **Download jQuery Mobile**

When you open the link [jquerymobile.com/,](http://jquerymobile.com/) you will see there are two options to download jQuery mobile library.

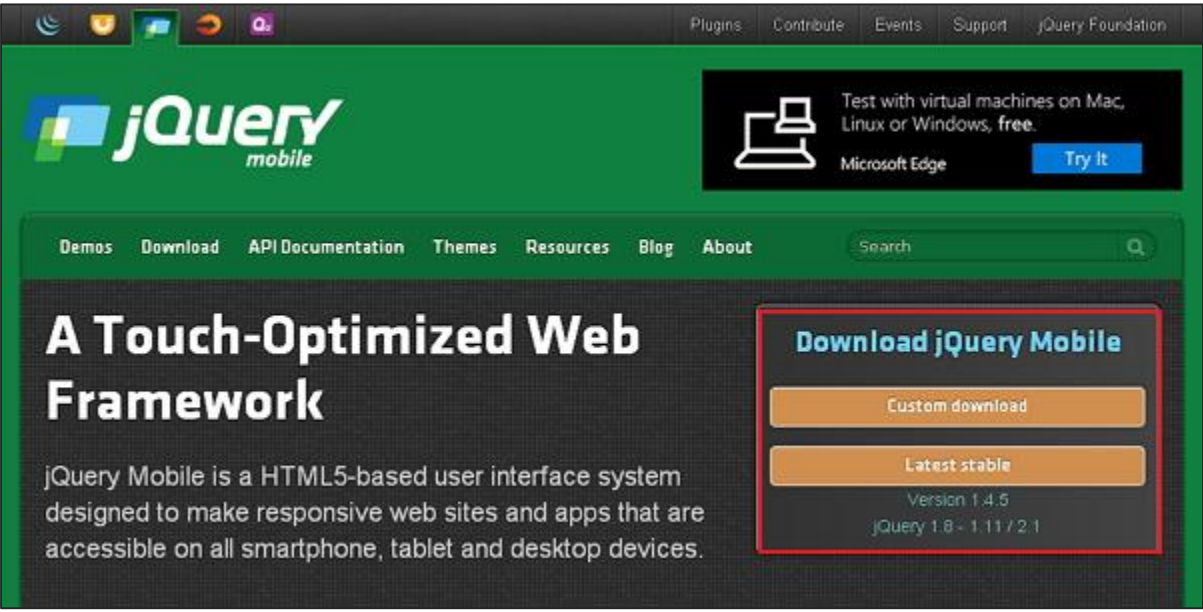

- **Custom Download** Click this button to download a customized version of library.
- **Latest Stable** Click this button to get the stable and latest version of jQuery mobile library.

#### **Custom Download with Download Builder**

Using Download Builder, you can create a custom build including only the portions of the library that you need. When you download this new customized version of jQuery Mobile, you will see the following screen.

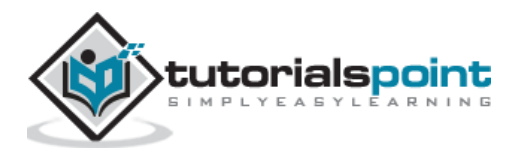

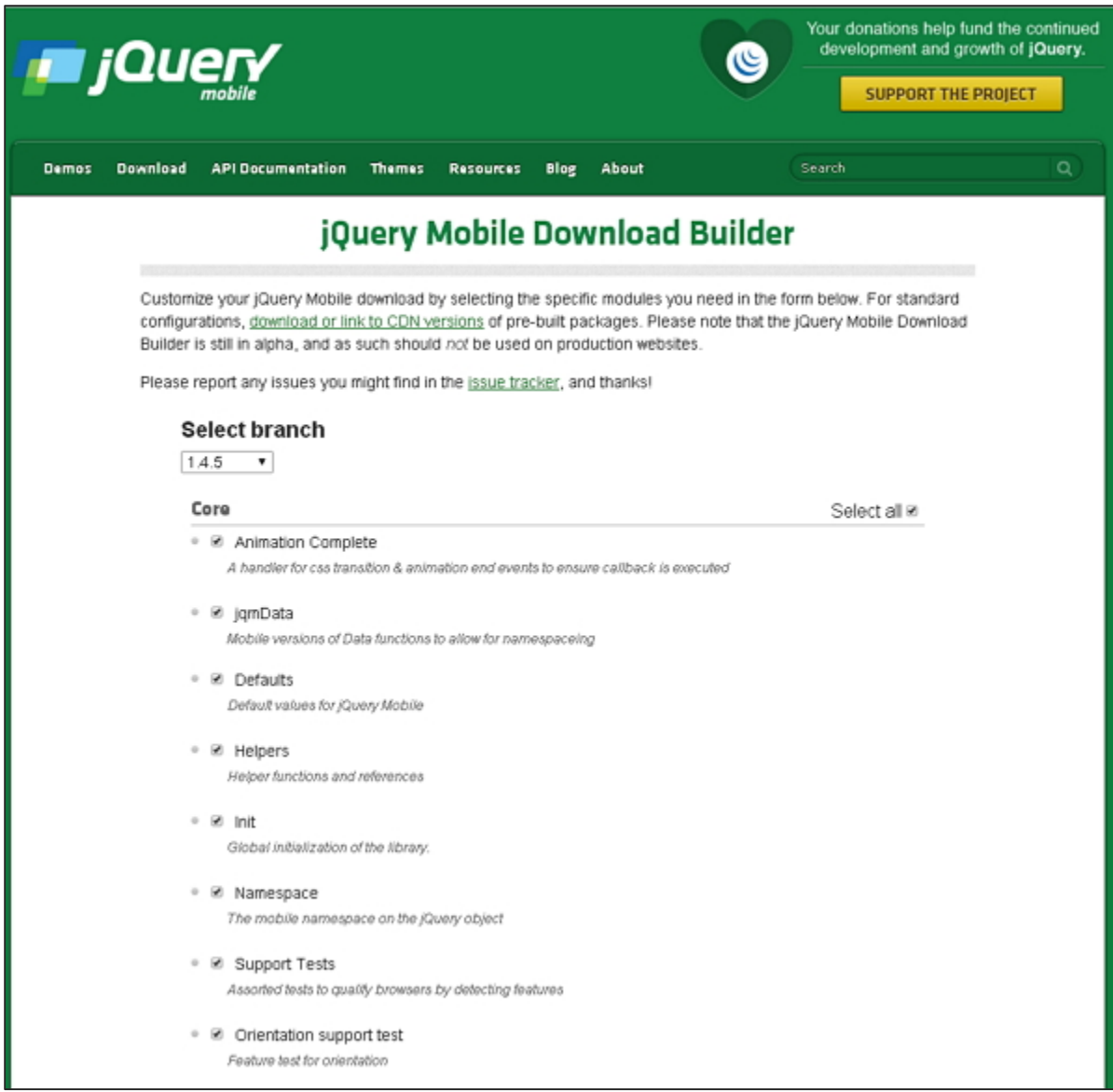

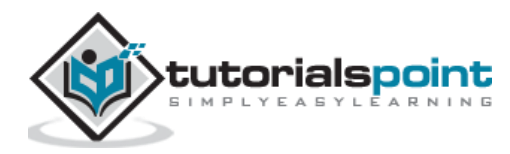

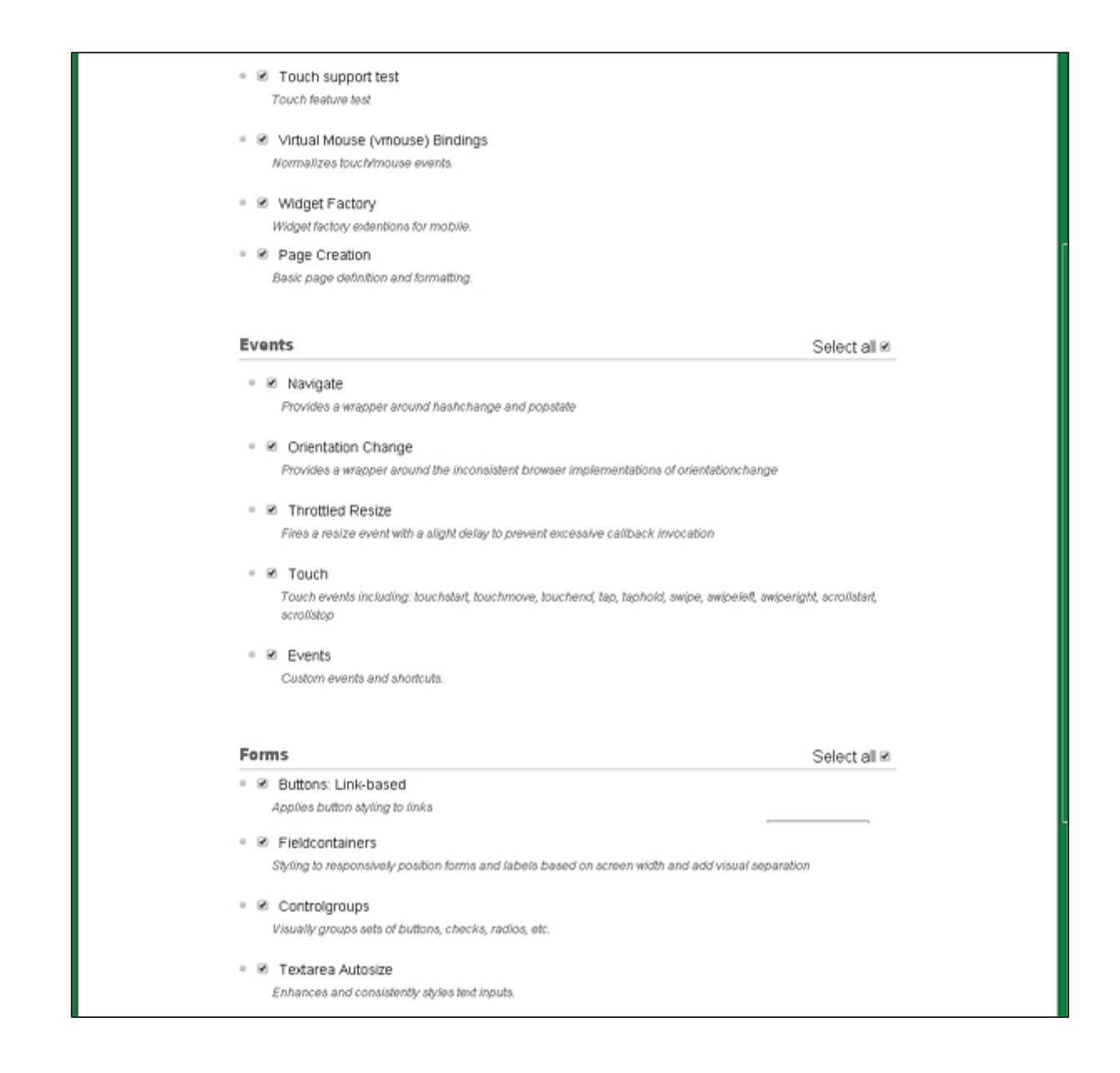

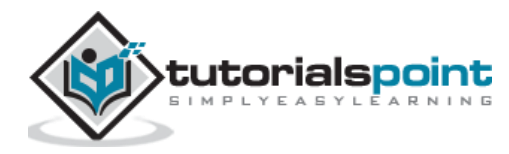

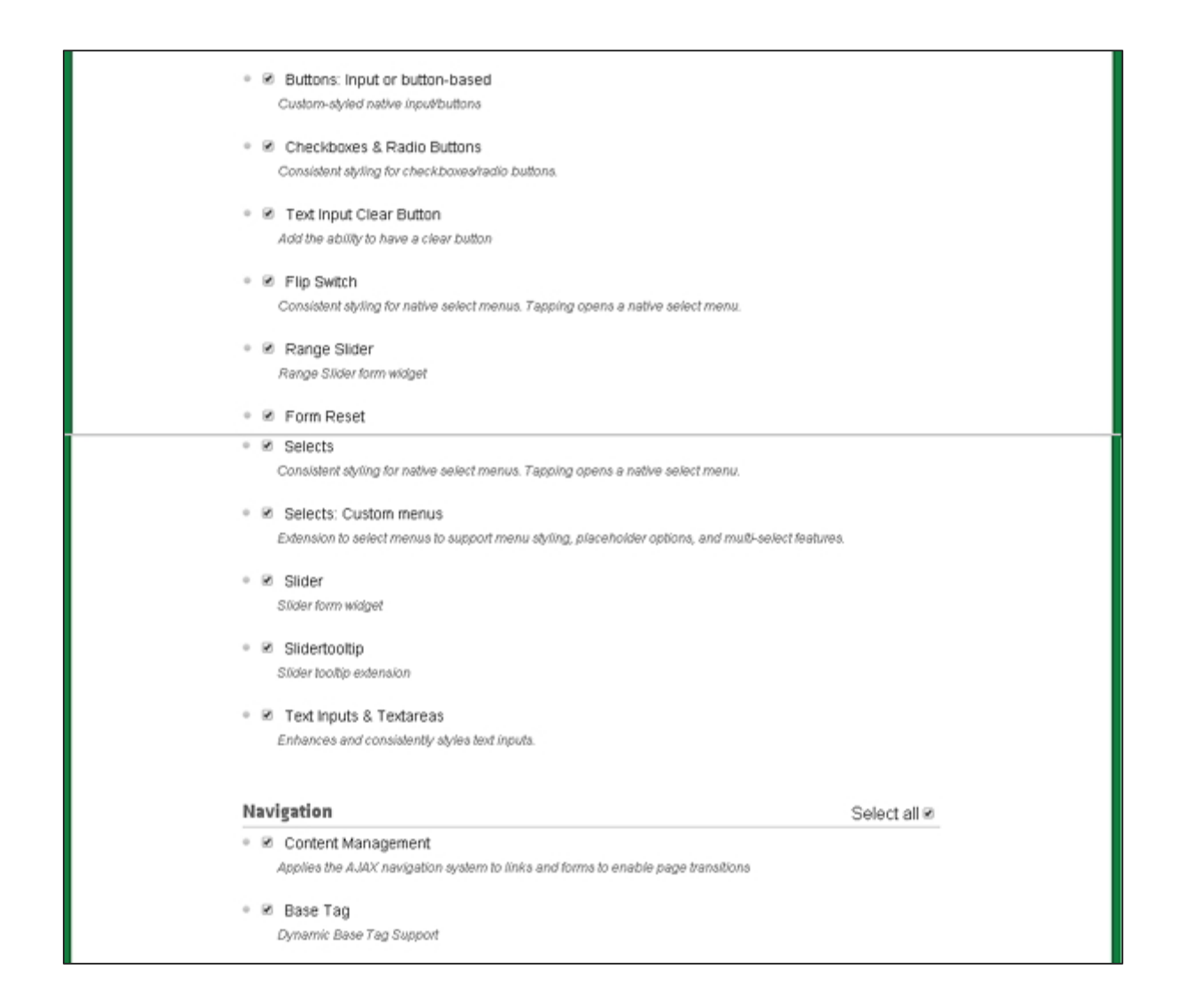

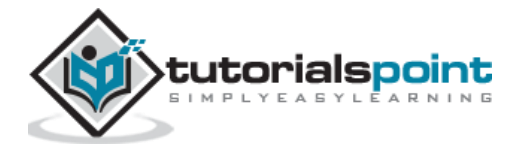

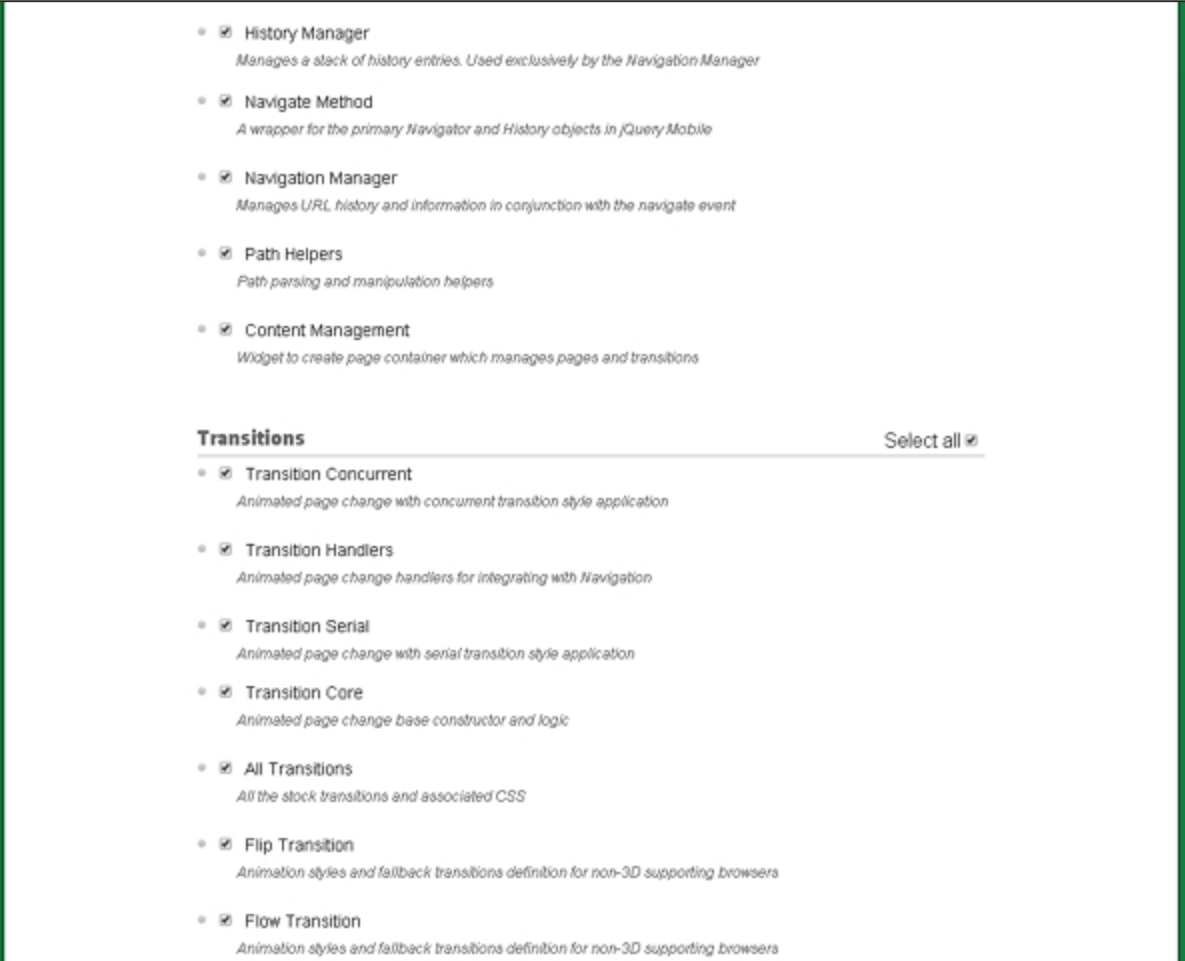

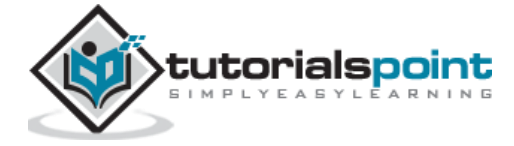

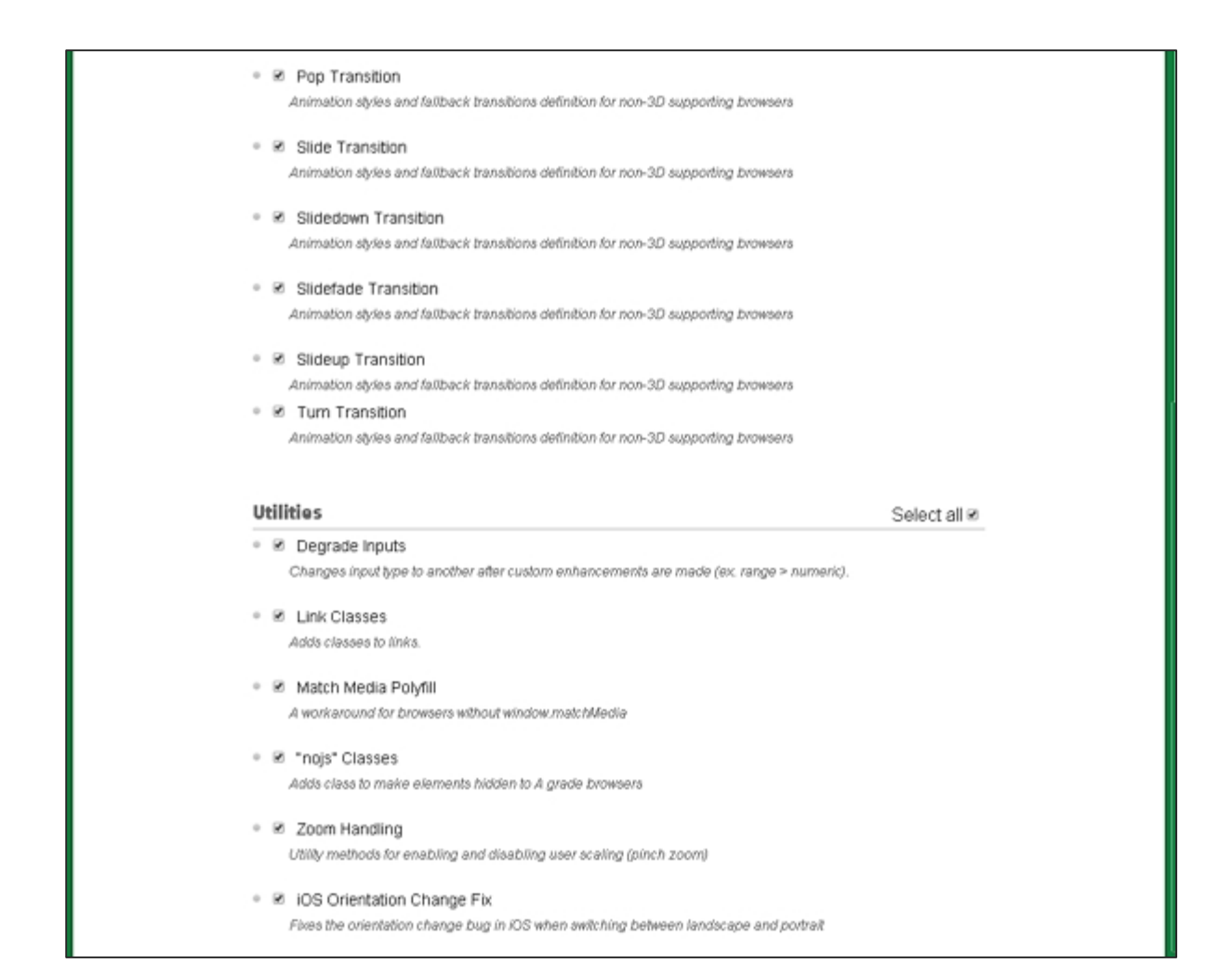

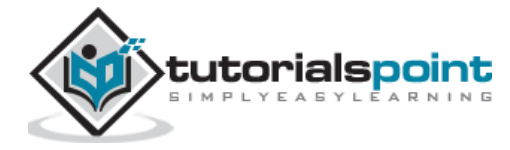

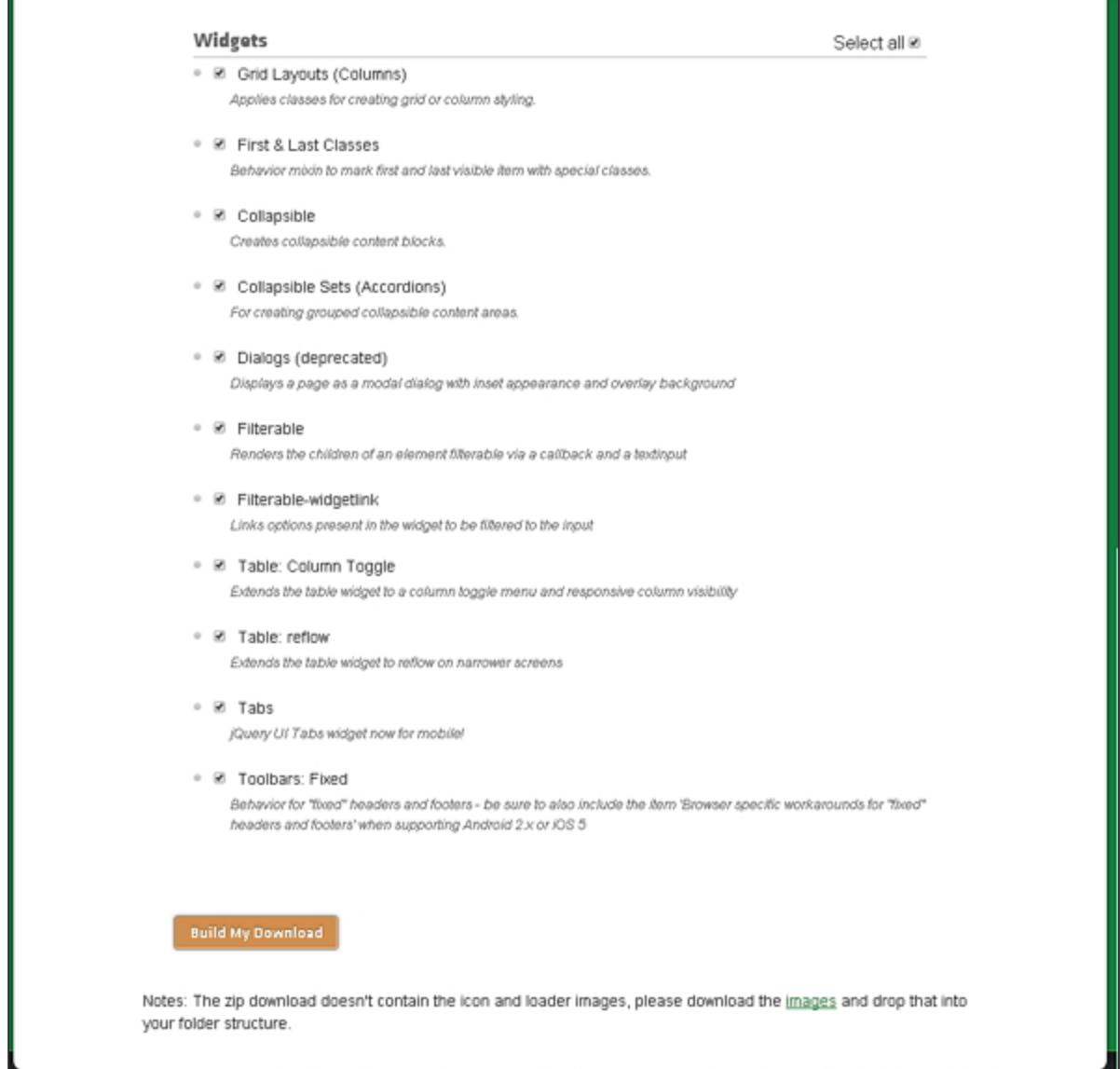

You can select the libraries according to your need and click the **Build My Download** button.

#### **Stable Download**

Click the *Stable* button, which leads directly to a ZIP file containing the CSS and JQuery files, for the latest version of jQuery mobile library. Extract the ZIP file contents to a jQuery mobile directory.

This version contains all files including all dependencies, a large collection of demos, and even the library's unit test suite. This version is helpful to getting started.

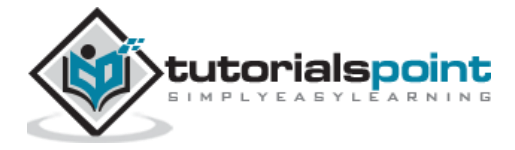

# **Download jQuery Library from CDNs**

A CDN (Content Delivery Network) is a network of servers designed to serve files to the users. If you use a CDN link in your webpage, it moves the responsibility of hosting files from your own servers to a series of external ones. This also offers an advantage that if a visitor to your webpage has already downloaded a copy of jQuery mobile from the same CDN, it won't have to be re-downloaded. You can include the following CDN files into the HTML document.

```
//The jQuery Mobile CSS theme file (optional, if you are overriding the default 
theme)
<link rel="stylesheet" href="https://code.jquery.com/mobile/1.4.5/jquery.mobile-
1.4.5.min.css">
//The jQuery core JavaScript file
<script src="https://code.jquery.com/jquery-1.11.3.min.js"></script>
//The jQuery Mobile core JavaScript file
<script src="https://code.jquery.com/mobile/1.4.5/jquery.mobile-
1.4.5.min.js"></script>
```
We are using the CDN versions of the library throughout this tutorial. We use AMPPS (AMPPS is a WAMP, MAMP and LAMP stack of Apache, MySQL, MongoDB, PHP, Perl & Python) server to execute all our examples.

## **Example**

Following is a simple example of jQuery Mobile.

```
<!DOCTYPE html>
<html>
<head>
   <meta name="viewport" content="width=device-width, initial-scale=1">
   <link rel="stylesheet" href="https://code.jquery.com/mobile/1.4.5/jquery.mobile-
1.4.5.min.css">
   <script src="https://code.jquery.com/jquery-1.11.3.min.js"></script>
   <script src="https://code.jquery.com/mobile/1.4.5/jquery.mobile-
1.4.5.min.js"></script>
</head>
<body>
   <div data-role="page" id="pageone">
     <div data-role="header">
```
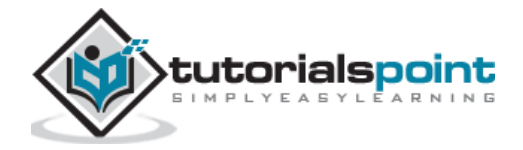

```
 <h1>Header Text</h1>
     </div>
     <div data-role="main" class="ui-content">
       <h2>Welcome to TutorialsPoint</h2>
     </div>
     <div data-role="footer">
       <h1>Footer Text</h1>
     </div>
   </div>
</body>
</html>
```
Details of the above code are:

• This code is specified inside the head element.

```
<meta name="viewport" content="width=device-width, initial-scale=1">
```
- $\circ$  The viewport is used to specify (by the browser) to display the page zoom level and dimension.
- $\circ$  content="width=device-width" is used to set the pixel width of the page or screen device.
- o initial-scale=1 sets the initial zoom level, when the page is loaded for the first time.
- Include the following CDNs

```
<link rel="stylesheet"
href="https://code.jquery.com/mobile/1.4.5/jquery.mobile-1.4.5.min.css">
<script src="https://code.jquery.com/jquery-1.11.3.min.js"></script>
<script src="https://code.jquery.com/mobile/1.4.5/jquery.mobile-
1.4.5.min.js"></script>
```
• Content inside the <body> tag is a page displayed in the browser.

```
<div data-role="page">
    ...
```
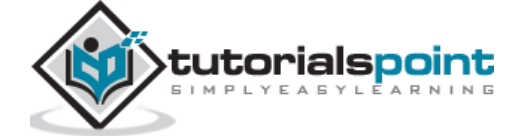

</div>

- *data-role="header"* creates the header at the top of the page.
- *data-role="main"* is used to define the content of the page.
- *data-role="footer"* creates the footer at the bottom of the page.
- *class="ui-content"* includes padding and margin inside the page content.

#### **Output**

Let's carry out the following steps to see how the above code works:

- Save the above html code as **simple\_example.html** file in your server root folder.
- Open this HTML file as http://localhost/simple\_example.html and the following output will be displayed.

# **Header Text**

# **Welcome to TutorialsPoint**

**Footer Text** 

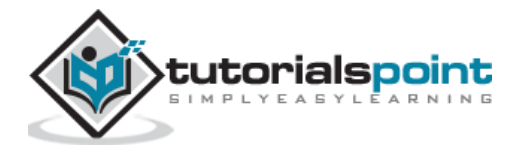

# 3. JQUERY MOBILE ─ PAGES

The user can interact with jQuery Mobile pages, which groups the content into logical views and page views. Page view can be animated using page transitions. Multiple pages can be created using HTML document and therefore, there is no need of requesting the content from the server.

Following table demonstrates the types of pages in detail.

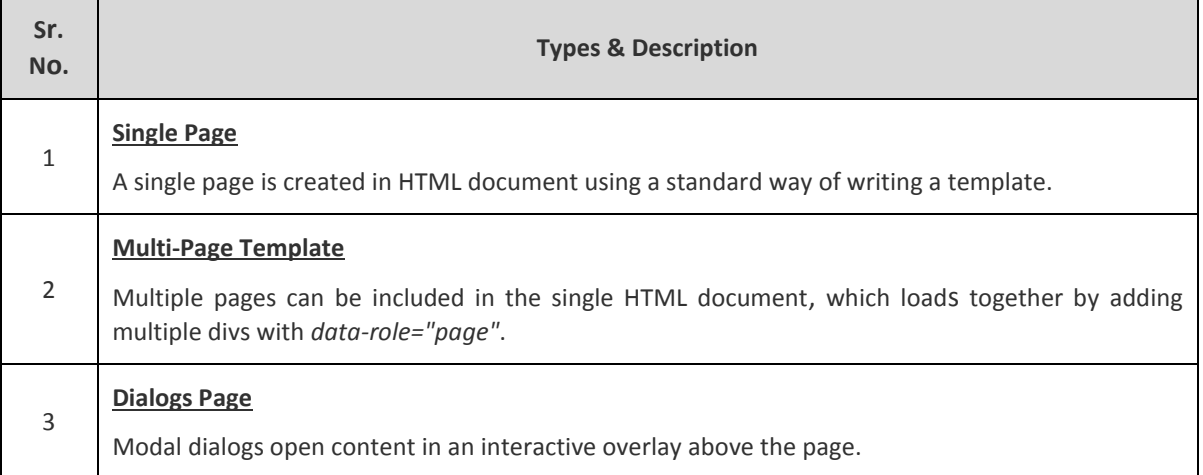

# **Single Page**

#### **Description**

A standard format is used to create pages many times without changing it. The following standard format is used to create a single page in the jQuery mobile.

```
<div data-role="page">
    <div data-role="header">
       <h1>Page Title</h1>
    </div>
    <div role="main" class="ui-content">
       <p>Page content goes here.</p>
    </div>
```
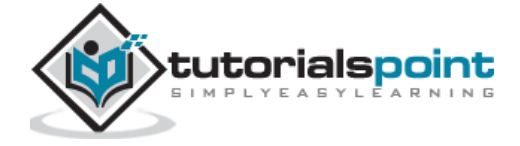

```
 <div data-role="footer">
       <h4>Page Footer</h4>
    </div>
</div>
```
#### **Example**

The following example demonstrates the use of Single Page in the jQuery Mobile.

```
<!DOCTYPE html>
<html>
<head>
   <meta name="viewport" content="width=device-width, initial-scale=1">
   <link rel="stylesheet" href="https://code.jquery.com/mobile/1.4.5/jquery.mobile-
1.4.5.min.css">
   <script src="https://code.jquery.com/jquery-1.11.3.min.js"></script>
   <script src="https://code.jquery.com/mobile/1.4.5/jquery.mobile-
1.4.5.min.js"></script>
</head>
<body>
<div data-role="page" id="pageone">
    <div data-role="header">
      <h1>Single Page</h1>
    </div>
     <div data-role="main" class="ui-content">
       <h2>Welcome to TutorialsPoint</h2>
        <p>Lorem Ipsum is simply dummy text of the printing and typesetting 
industry. Lorem Ipsum has been the industry's standard dummy text ever since the 
1500s, when an unknown printer took a galley of type and scrambled it to make a 
type specimen book.</p>
        <p>It is a long established fact that a reader will be distracted by the 
readable content of a page when looking at its layout. The point of using Lorem 
Ipsum is that it has a more-or-less normal distribution of letters, as opposed to 
using 'Content here, content here', making it look like readable English. Many 
desktop publishing packages and web page editors now use Lorem Ipsum as their
```
default model text, and a search for 'lorem ipsum' will uncover many web sites

</div>

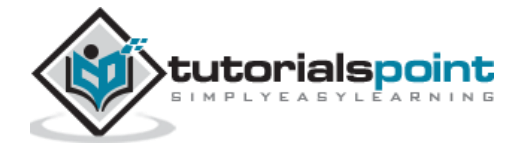

still in their infancy</p>

```
 <div data-role="footer">
      <h1>Footer Text</h1>
    </div>
</div>
</body>
</html>
```
## **Output**

Let's carry out the following steps to see how the above code works:

- Save above html code as **single\_page.html** file in your server root folder.
- Open this HTML file as http://localhost/single\_page.html and the following output will be displayed.

# **Single Page**

# **Welcome to TutorialsPoint**

Lorem Ipsum is simply dummy text of the printing and typesetting industry. Lorem Ipsum has been the industry's standard dummy text ever since the 1500s, when an unknown printer took a galley of type and scrambled it to make a type specimen book.

It is a long established fact that a reader will be distracted by the readable content of a page when looking at its layout. The point of using Lorem Ipsum is that it has a more-or-less normal distribution of letters, as opposed to using 'Content here, content here', making it look like readable English. Many desktop publishing packages and web page editors now use Lorem Ipsum as their default model text, and a search for 'lorem ipsum' will uncover many web sites still in their infancy

# **Footer Text**

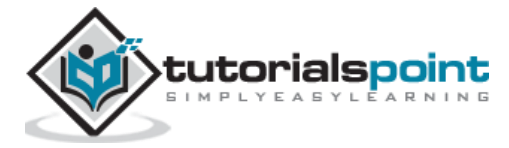

## **Multi-Page Template**

#### **Description**

Multiple pages can be included in the single jQuery mobile document which loads together by adding multiple divs with the attribute *data-role="page"*. The div with *datarole="page"* should consist of unique id to link internally between the pages.

#### **Example**

Following example demonstrates the use of multi page in the jQuery Mobile.

```
<!DOCTYPE html>
<html>
<head>
    <meta name="viewport" content="width=device-width, initial-scale=1">
    <link rel="stylesheet"
href="https://code.jquery.com/mobile/1.4.5/jquery.mobile-1.4.5.min.css">
    <script src="https://code.jquery.com/jquery-1.11.3.min.js"></script>
    <script src="https://code.jquery.com/mobile/1.4.5/jquery.mobile-
1.4.5.min.js"></script>
</head>
<body>
<div data-role="page" id="page1">
    <div data-role="header">
       <h2>Header</h2>
    </div>
    <div role="main" class="ui-content">
       <p>Lorem Ipsum is simply dummy text of the printing and typesetting 
industry.</p>
       <p> For more information <a href="#page2">click here</a></p>
    </div>
    <div data-role="footer">
       <h4>Footer</h4>
    </div>
</div>
```
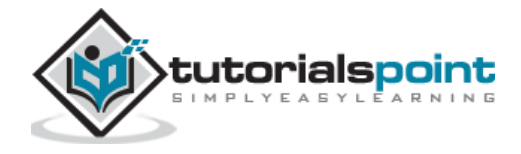

```
<div data-role="page" id="page2">
    <div data-role="header">
       <h1>Header Text</h1>
    </div>
    <div role="main" class="ui-content">
       <p>Lorem Ipsum is simply dummy text of the printing and typesetting 
industry. Lorem Ipsum has been the industry's standard dummy text ever since the 
1500s.</p>
       <p><a href="#page1">Back to previous page</a></p>
    </div>
    <div data-role="footer">
       <h4>Footer Text</h4>
    </div>
</div>
</body>
</html>
```
### **Output**

Let's carry out the following steps to see how the above code works:

- Save the above html code as **multiple\_page.html** file in your server root folder.
- Open this HTML file as http://localhost/multiple\_page.html and the following output will be displayed.

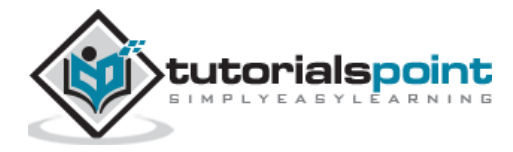

# Header

Lorem Ipsum is simply dummy text of the printing and typesetting industry.

For more information click here

Footer

# **Header Text**

Lorem Ipsum is simply dummy text of the printing and typesetting industry. Lorem Ipsum has been the industry's standard dummy text ever since the 1500s.

Back to previous page

**Footer Text** 

**Dialogs Page**

#### **Description**

Modal dialogs open content in an interactive overlay above the page.

Following table demonstrates the types of dialogs pages in detail.

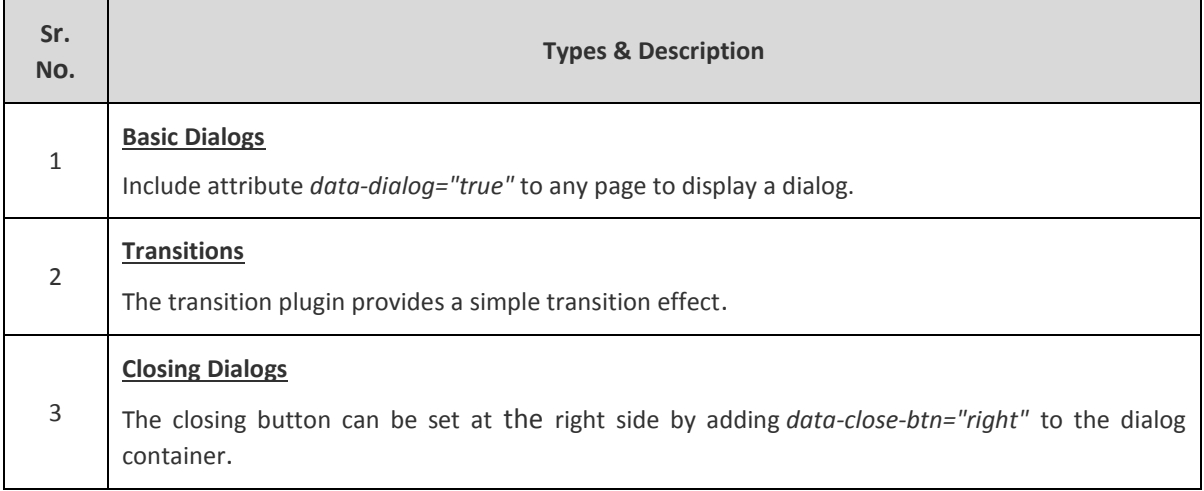

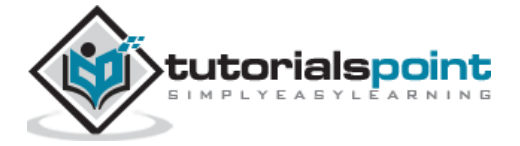

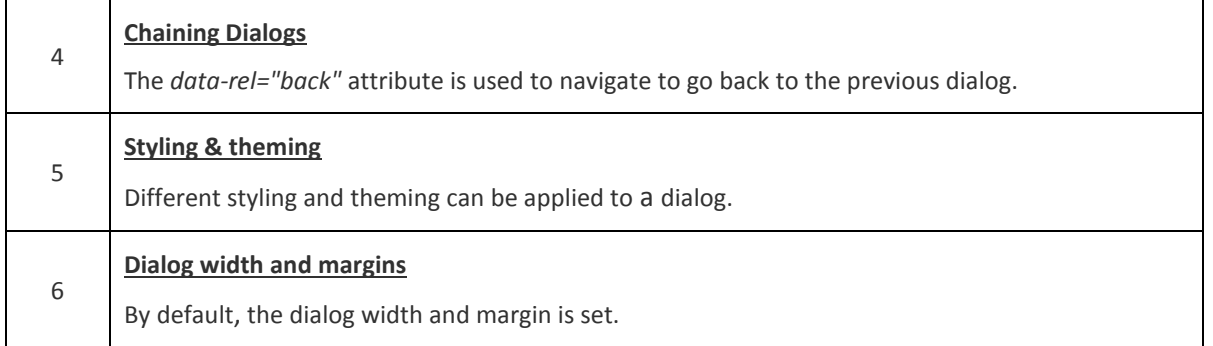

# **Basic Dialogs**

#### **Description**

Include the attribute *data-dialog="true"* to any page to display a dialog. By default, the dialog box will also have a close button, if the dialog header is included. When the *dialog* attribute is included, then the framework adds styles to it, i.e. rounded corner, margin, etc.

#### **Example**

The following example demonstrates the use of basic dialogs in the jQuery Mobile.

```
<!DOCTYPE html>
<html>
<head>
   <meta name="viewport" content="width=device-width, initial-scale=1">
   <link rel="stylesheet" href="https://code.jquery.com/mobile/1.4.5/jquery.mobile-
1.4.5.min.css">
   <script src="https://code.jquery.com/jquery-1.11.3.min.js"></script>
   <script src="https://code.jquery.com/mobile/1.4.5/jquery.mobile-
1.4.5.min.js"></script>
</head>
<body>
<div data-role="page" id="page1">
    <div data-role="header">
```
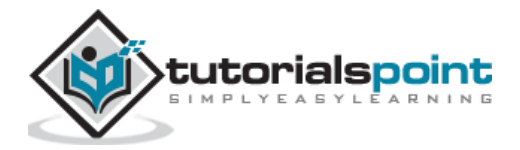
```
 <h2>Header</h2>
    </div>
    <div role="main" class="ui-content">
       <p><a href="#page2" class="ui-shadow ui-btn ui-corner-all ui-btn-
inline">Open dialog</a></p>
    </div>
    <div data-role="footer">
      <h4>Footer</h4>
    </div>
</div>
<div data-role="page" data-dialog="true" id="page2">
    <div data-role="header">
       <h1>Dialogs</h1>
    </div>
    <div role="main" class="ui-content">
       <p>Lorem Ipsum is simply dummy text of the printing and typesetting 
industry. Lorem Ipsum has been the industry's standard dummy text ever since the 
1500s.</p>
       <p><a href="#page1" class="ui-btn ui-corner-all">Back</a></p>
    </div>
</div>
</body>
</html>
```
Let's carry out the following steps to see how the above code works:

- Save the above html code as **basic\_dialogs.html** file in your server root folder.
- Open this HTML file as http://localhost/basic\_dialogs.html and the following output will be displayed.

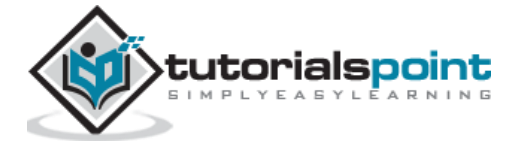

### **Header**

Open dialog

Footer

# **Dialogs**

Lorem Ipsum is simply dummy text of the printing and typesetting industry. Lorem Ipsum has been the industry's standard dummy text ever since the 1500s.

**Back** 

#### **Transitions Dialogs**

#### **Description**

The transition plugin provides a simple transition effect. The *data-transition* attribute is used to apply a different transition on the dialog as per choice.

#### **Example**

The following example demonstrates the use of transition in the jQuery Mobile.

```
<!DOCTYPE html>
<html>
<head>
   <meta name="viewport" content="width=device-width, initial-scale=1">
   <link rel="stylesheet" href="https://code.jquery.com/mobile/1.4.5/jquery.mobile-
1.4.5.min.css">
   <script src="https://code.jquery.com/jquery-1.11.3.min.js"></script>
   <script src="https://code.jquery.com/mobile/1.4.5/jquery.mobile-
1.4.5.min.js"></script>
</head>
<body>
   <div data-role="page" id="page1">
     <div data-role="header">
       <h2>Header</h2>
     </div>
```
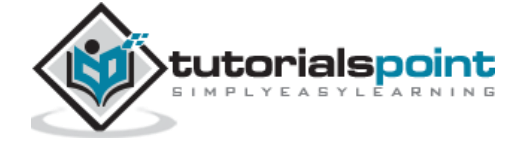

```
 <div role="main" class="ui-content">
       <a href="#page2" class="ui-shadow ui-btn ui-corner-all ui-btn-inline" data-
transition="slidedown">SlideDown Dialog</a>
       <a href="#page3" class="ui-shadow ui-btn ui-corner-all ui-btn-inline" data-
transition="flip">Flip Dialog</a>
     </div>
     <div data-role="footer">
       <h4>Footer</h4>
     </div>
   </div>
   <div data-role="page" data-dialog="true" data-close-btn="right" id="page2">
     <div data-role="header">
       <h1>Dialogs</h1>
     </div>
     <div role="main" class="ui-content">
       <p>Lorem Ipsum is simply dummy text of the printing and typesetting 
industry. Lorem Ipsum has been the industry's standard dummy text ever since the 
1500s.</p>
       <p><a href="#page1" class="ui-btn ui-corner-all">Back</a></p>
     </div>
   </div>
   <div data-role="page" data-dialog="true" data-close-btn="none" id="page3">
     <div data-role="header">
       <h1>Dialogs</h1>
     </div>
     <div role="main" class="ui-content">
       <p>Lorem Ipsum is simply dummy text of the printing and typesetting 
industry. Lorem Ipsum has been the industry's standard dummy text ever since the 
1500s.</p>
       <p><a href="#page1" class="ui-btn ui-corner-all">Back</a></p>
     </div>
   </div>
```
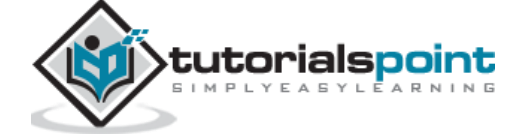

38

</body>

</html>

#### **Output**

Let's carry out the following steps to see how the above code works:

- Save the above html code as **transition.html** file in your server root folder.
- Open this HTML file as http://localhost/transition.html and the following output will be displayed.

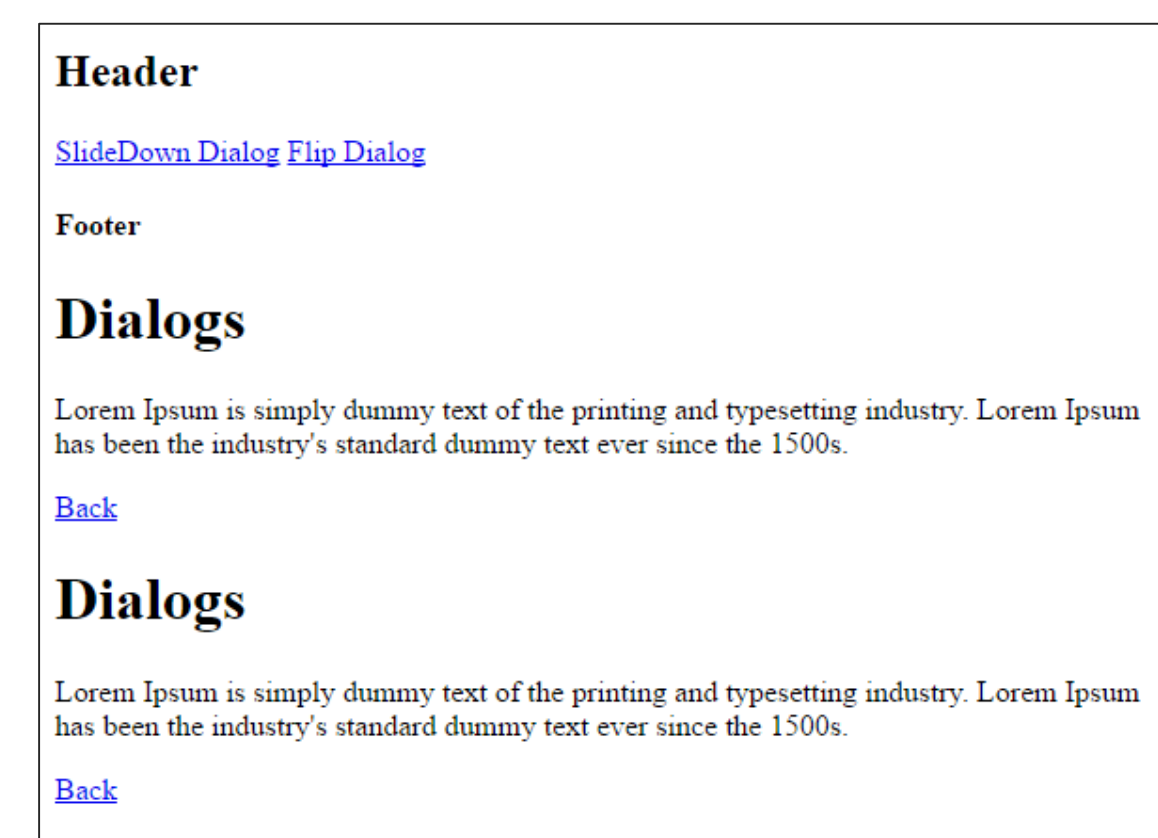

#### **Closing Dialogs**

#### **Description**

The closing button can be set at the right side by adding *data-close-btn="right"* to the dialog container. By default, the close button is present on the left in the dialog box, when the attribute *dialog* is included. If you don't need the close button in the dialog box, then you can add *data-close-btn="none"* to the dialog container.

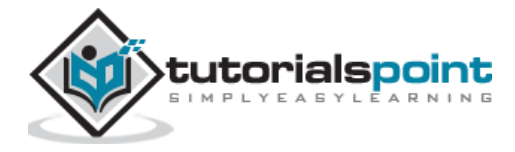

#### **Setting the Close Button Text**

- Through the dialog's data-attribute, the close button text can be set.
- It is an important accesibility feature as the close button text can be modified for translating into different languages.
- By default, it displays an icon-only button.
- The text is invisible on the screen but the screen reader can read it.
- The data-attribute data-close-btn-text is set to configure the text from your markup.
- The property **\$.mobile.dialog.prototype.options.closeBtnText** can be set to a particular string and you can configure for all dialogs by binding to the mobileinit event.

#### **Example**

The following example demonstrates the use of closing dialogs in the jQuery Mobile.

```
<!DOCTYPE html>
<html>
<head>
   <meta name="viewport" content="width=device-width, initial-scale=1">
   <link rel="stylesheet" href="https://code.jquery.com/mobile/1.4.5/jquery.mobile-
1.4.5.min.css">
   <script src="https://code.jquery.com/jquery-1.11.3.min.js"></script>
   <script src="https://code.jquery.com/mobile/1.4.5/jquery.mobile-
1.4.5.min.js"></script>
</head>
<body>
<div data-role="page" id="page1">
    <div data-role="header">
       <h2>Header</h2>
    </div>
    <div role="main" class="ui-content">
       <a href="#page2" class="ui-shadow ui-btn ui-corner-all ui-btn-inline">Close 
Button</a>
       <a href="#page3" class="ui-shadow ui-btn ui-corner-all ui-btn-inline">No 
Close Button</a>
```
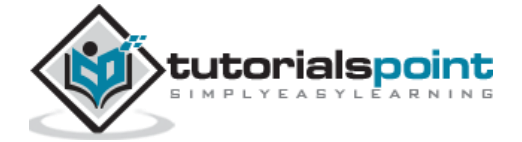

```
 </div>
    <div data-role="footer">
       <h4>Footer</h4>
    </div>
</div>
<div data-role="page" data-dialog="true" data-close-btn="right" id="page2">
    <div data-role="header">
       <h1>Dialogs</h1>
    </div>
    <div role="main" class="ui-content">
       <p>Lorem Ipsum is simply dummy text of the printing and typesetting 
industry. Lorem Ipsum has been the industry's standard dummy text ever since the 
1500s.</p>
       <p><a href="#page1" class="ui-btn ui-corner-all">Back</a></p>
    </div>
</div>
<div data-role="page" data-dialog="true" data-close-btn="none" id="page3">
    <div data-role="header">
       <h1>Dialogs</h1>
    </div>
    <div role="main" class="ui-content">
       <p>Lorem Ipsum is simply dummy text of the printing and typesetting 
industry. Lorem Ipsum has been the industry's standard dummy text ever since the 
1500s.</p>
       <p><a href="#page1" class="ui-btn ui-corner-all">Back</a></p>
    </div>
</div>
</body>
</html>
```
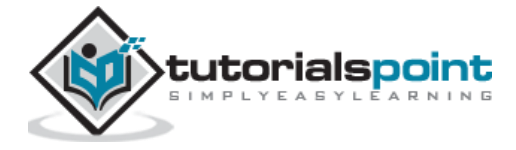

Let's carry out the following steps to see how the above code works:

- Save the above html code as **closing\_dialogs.html** file in your server root folder.
- Open this HTML file as http://localhost/closing\_dialogs.html and the following output will be displayed.

#### Header

Close Button No Close Button

Footer

## **Dialogs**

Lorem Ipsum is simply dummy text of the printing and typesetting industry. Lorem Ipsum has been the industry's standard dummy text ever since the 1500s.

**Back** 

# **Dialogs**

Lorem Ipsum is simply dummy text of the printing and typesetting industry. Lorem Ipsum has been the industry's standard dummy text ever since the 1500s.

**Back** 

#### **Chaining Dialogs**

#### **Description**

The *data-rel="back"* attribute is used to navigate to go back to the previous dialog. When one dialog is chained to the second dialog box and the second dialog is chained to the third, then using the *data-rel="back"* on the third dialog you can navigate to the second dialog box.

#### **Example**

Following example demonstrates the use of chaining dialogs in jQuery Mobile.

```
<!DOCTYPE html>
```
<html>

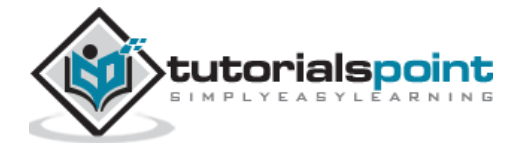

```
<head>
    <meta name="viewport" content="width=device-width, initial-scale=1">
    <link rel="stylesheet"
href="https://code.jquery.com/mobile/1.4.5/jquery.mobile-1.4.5.min.css">
    <script src="https://code.jquery.com/jquery-1.11.3.min.js"></script>
    <script src="https://code.jquery.com/mobile/1.4.5/jquery.mobile-
1.4.5.min.js"></script>
</head>
<body>
<div data-role="page" id="page1">
    <div data-role="header">
       <h2>Header</h2>
    </div>
    <div role="main" class="ui-content">
       <a href="#page2" class="ui-shadow ui-btn ui-corner-all ui-btn-inline">Open 
Dialog</a>
    </div>
    <div data-role="footer">
       <h4>Footer</h4>
    </div>
</div>
<div data-role="page" data-dialog="true" id="page2">
    <div data-role="header">
       <h1>First Dialogs</h1>
    </div>
    <div role="main" class="ui-content">
       <p>Lorem Ipsum is simply dummy text of the printing and typesetting 
industry. Lorem Ipsum has been the industry's standard dummy text ever since the 
1500s.</p>
       <a href="#page3" class="ui-shadow ui-btn ui-corner-all ui-btn-inline">Open 
Second Dialog</a>
    </div>
</div>
```
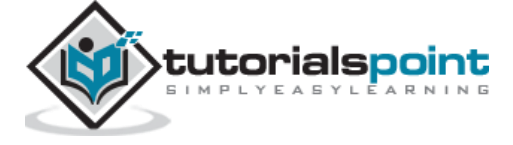

43

```
<div data-role="page" data-dialog="true" data-close-btn="none" id="page3">
    <div data-role="header">
       <h1>Second Dialogs</h1>
    </div>
    <div role="main" class="ui-content">
       <p>Lorem Ipsum is simply dummy text of the printing and typesetting 
industry. Lorem Ipsum has been the industry's standard dummy text ever since the 
1500s.</p>
       <a href="#page1" class="ui-btn ui-corner-all" data-rel="back">Back to First 
Dialog </a>
    </div>
</div>
</body>
</html>
```
Let's carry out the following steps to see how the above code works:

- Save the above html code as **chaining\_dialogs.html** file in your server root folder.
- Open this HTML file as http://localhost/chaining\_dialogs.html and the following output will be displayed.

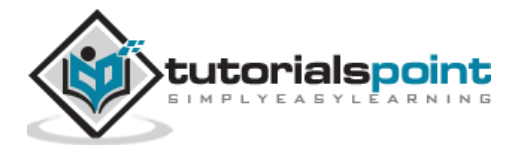

### **Header**

Open Dialog

Footer

# **First Dialogs**

Lorem Ipsum is simply dummy text of the printing and typesetting industry. Lorem Ipsum has been the industry's standard dummy text ever since the 1500s.

Open Second Dialog

# **Second Dialogs**

Lorem Ipsum is simply dummy text of the printing and typesetting industry. Lorem Ipsum has been the industry's standard dummy text ever since the 1500s.

**Back to First Dialog** 

### **Styling & Theming Dialogs**

#### **Description**

Different styling and theming can be applied to a dialog. Following are the ways to apply themes and styles to a dialog:

- Themes can be included in the dialog by adding the attribute data-theme to any containers such as header, footer, or content.
- Include data-corners="false" to remove the rounded corner of the dialog as by default the corners are set as rounded.
- data-overlay-theme attribute sets the overlay to any pattern letter.
- Multiple button can also be used in the dialogs. The dialog can be fixed to the top by including {margin-top:0} to the class specified for the page **.ui-dialog.my-dialog .ui-dialog-contain**

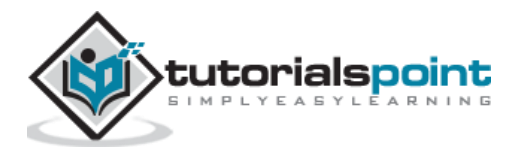

#### **Example**

Following example demonstrates the use of styling and theming dialogs in the jQuery Mobile.

```
<!DOCTYPE html>
<html>
<head>
   <meta name="viewport" content="width=device-width, initial-scale=1">
   <link rel="stylesheet" href="https://code.jquery.com/mobile/1.4.5/jquery.mobile-
1.4.5.min.css">
   <script src="https://code.jquery.com/jquery-1.11.3.min.js"></script>
   <script src="https://code.jquery.com/mobile/1.4.5/jquery.mobile-
1.4.5.min.js"></script>
   <style>
     .ui-dialog.dialog-actionsheet .ui-dialog-contain {
            margin-top: 0;
     }
   </style>
</head>
<body>
    <div data-role="page" id="page1">
      <div data-role="header" data-theme="b">
        <h2>Header</h2>
      </div>
     <div role="main" class="ui-content">
        <a href="#page2" class="ui-btn ui-corner-all ui-btn-inline">Open Dialog</a>
        <a href="#page3" class="ui-btn ui-corner-all ui-btn-inline">Photos 
Dialog</a>
     </div>
     <div data-role="footer">
       <h4>Footer</h4>
     </div>
   </div>
```
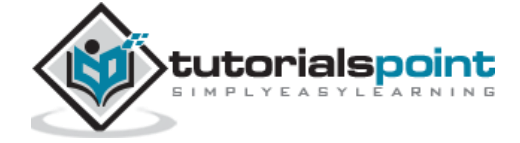

```
 <div data-role="page" data-dialog="true" id="page2" data-corners="false" data-
overlay-theme="b">
     <div data-role="header">
       <h1>First Dialogs</h1>
     </div>
     <div role="main" class="ui-content">
       <p>Lorem Ipsum is simply dummy text of the printing and typesetting 
industry. Lorem Ipsum has been the industry's standard dummy text ever since the 
1500s.</p>
       <a data-rel="back" class="ui-btn ui-corner-all ui-btn-inline">Back</a>
     </div>
   </div>
   <div data-role="page" class="dialog-actionsheet" data-dialog="true" id="page3">
     <div role="main" class="ui-content">
       <h3>Share Photos</h3>
         <a href="#page4" data-transition="slidedown" class="ui-btn ui-shadow ui-
corner-all ui-btn-b">Email</a>
         <a href="#page4" data-transition="slidedown" class="ui-btn ui-shadow ui-
corner-all ui-btn-b">Share on Facebook</a>
         <a href="#page4" data-transition="slidedown" class="ui-btn ui-shadow ui-
corner-all ui-btn-b">Tweet photo</a>
         <a data-rel="back" class="ui-btn ui-shadow ui-corner-all ui-btn-
a">Cancel</a>
     </div>
   </div>
   <div data-role="page" class="dialog-actionsheet" data-dialog="true" id="page4">
     <div role="main" class="ui-content">
       <h3>Photos uploaded successfully</h3>
         <a href="#page1" class="ui-btn ui-shadow ui-corner-all ui-btn-a">View 
photo page</a>
         <a href="#page1" class="ui-btn ui-shadow ui-corner-all ui-btn-a">Done</a>
       </div>
    </div>
</body>
```
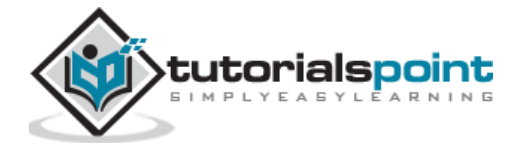

</html>

#### **Output**

Let's carry out the following steps to see how the above code works:

- Save the above html code as **style\_theming.html** file in your server root folder.
- Open this HTML file as http://localhost/style\_theming.html and the following output will be displayed.

#### Header

**Open Dialog Photos Dialog** 

Footer

## **First Dialogs**

Lorem Ipsum is simply dummy text of the printing and typesetting industry. Lorem Ipsum has been the industry's standard dummy text ever since the 1500s.

**Back** 

**Share Photos** 

Email Share on Facebook Tweet photo Cancel

#### Photos uploaded successfully

View photo page Done

#### **Dialog Width and Margins**

By default, the dialog width and margin is set in the jQuery mobile. The default width of dialog is 92.5%. On the larger screens, the dialog top margin is set larger, i.e. 10% top margin but it gets collapsed on the small screen to a small margin. This style can be overriden in your stylesheet when needed.

```
.ui-dialog-contain {
     width: 92.5%;
```
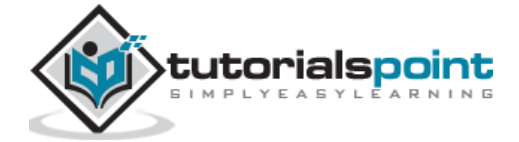

```
max-width: 500px;
     margin: 10% auto 15px auto;
     padding: 0;
     position: relative;
     top: -15px;
}
```
#### **Conventions, Not Requirements**

- The data-role attribute elements such as the header, footer, page, and content are used to provide the basic format and structure of a page.
- For single page documents, the page wrapper was required for auto-initialization is set as optional.
- The structural element can be excluded for a webpage with custom layout.
- To manage pages, the page wrapper is injected by the framework when it is not included by the markup.

#### **Prefetching Pages**

Including the attribute *data-prefetch*, we can prefetch pages into the DOM in the single page templates. For more information [click here.](https://www.tutorialspoint.com/jquery_mobile/jquery_mobile_prefetching.htm)

#### **Prefetching Pages**

#### **Description**

Including the attribute *data-prefetch*, we can prefetch pages into the DOM in the single page templates. It helps to link those points to the page. After the primary page is loaded, the target page is loaded in the background and the *pagecreate* event is triggered.

Using the pagecontainer widget's *load()* method, we can prefetch a page alternatively.

```
$( ":mobile-pagecontainer" ).pagecontainer( "load", pageUrl, { showLoadMsg:
false } );
```
#### **Example**

The following example demonstrates the use of Prefetching Pages in the jQuery Mobile.

```
<!DOCTYPE html>
```
<html>

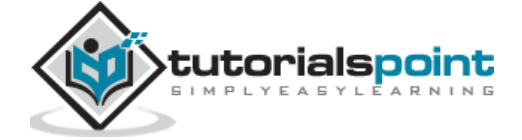

```
<head>
    <meta name="viewport" content="width=device-width, initial-scale=1">
    <link rel="stylesheet"
href="https://code.jquery.com/mobile/1.4.5/jquery.mobile-1.4.5.min.css">
    <script src="https://code.jquery.com/jquery-1.11.3.min.js"></script>
    <script src="https://code.jquery.com/mobile/1.4.5/jquery.mobile-
1.4.5.min.js"></script>
</head>
<body>
<div data-role="page" id="page1">
    <div data-role="header">
       <h2>Header</h2>
    </div>
    <div data-role="main" class="ui-content">
       <h2>Welcome to Tutorialspoint!!! </h2>
       <a href="#page2" data-prefetch="true" class="ui-btn ui-btn-inline">Next 
Page</a>
    </div>
    <div data-role="footer">
       <h2>Footer</h2>
    </div>
</div>
<div data-role="page" data-dialog="true" id="page2">
    <div data-role="header">
       <h2>Header</h2>
    </div>
    <div data-role="main" class="ui-content">
       <p>Click the link to go page one.</p>
       <a href="#page1" class="ui-btn">Back to Previous Page</a>
    </div>
    <div data-role="footer">
```
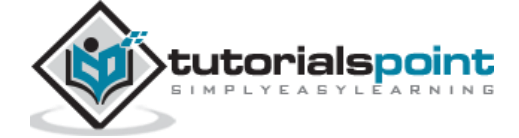

 <h2>Footer</h2> </div> </div> </body> </html>

#### **Output**

Let's carry out the following steps to see how the above code works:

- Save the above html code as **prefetching\_page.html** file in your server root folder.
- Open this HTML file as http://localhost/prefetching\_page.html and the following output will be displayed.

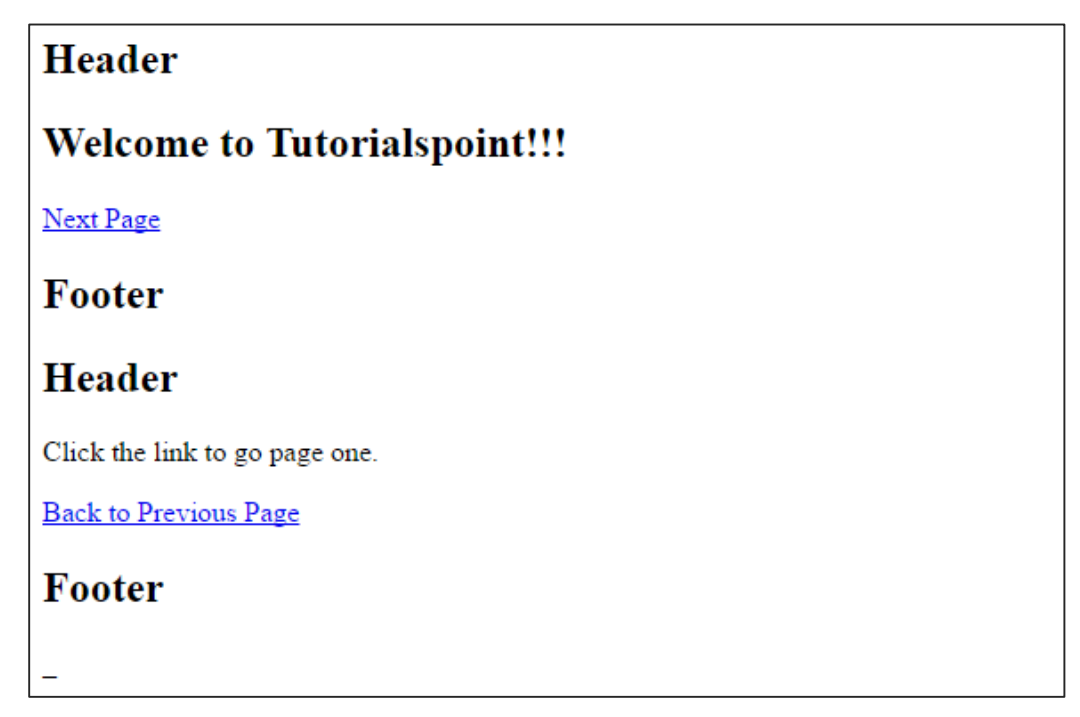

#### **DOM Cache**

When the browser memory gets full in DOM, then it slow downs the mobile browser or might crash due to loading of multiple pages. There is a simple method to keep the DOM tidy:

- When a page is loaded via ajax, then it indicates to remove the page from DOM when you redirect to another page.
- The previous page which you have visited can be retrived from the cache when you revisit it.

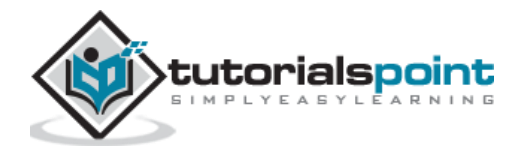

 Instead of removing the pages, you can tell jQuery mobile to keep it in DOM by using the following line:

```
$.mobile.page.prototype.options.domCache = true;
```
 Set the domCache option as true on the page plugin to keep all the pages in the DOM, which was visited previously.

pageContainerElement.page({ domCache: true });

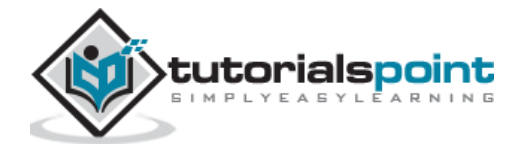

# 4. JQUERY MOBILE - ICONS

jQuery Mobile provides a set of built-in icons, which can be used with buttons, listview buttons which will make the buttons more attractive.

Following table lists down some of the icons used in the jQuery Mobile framework.

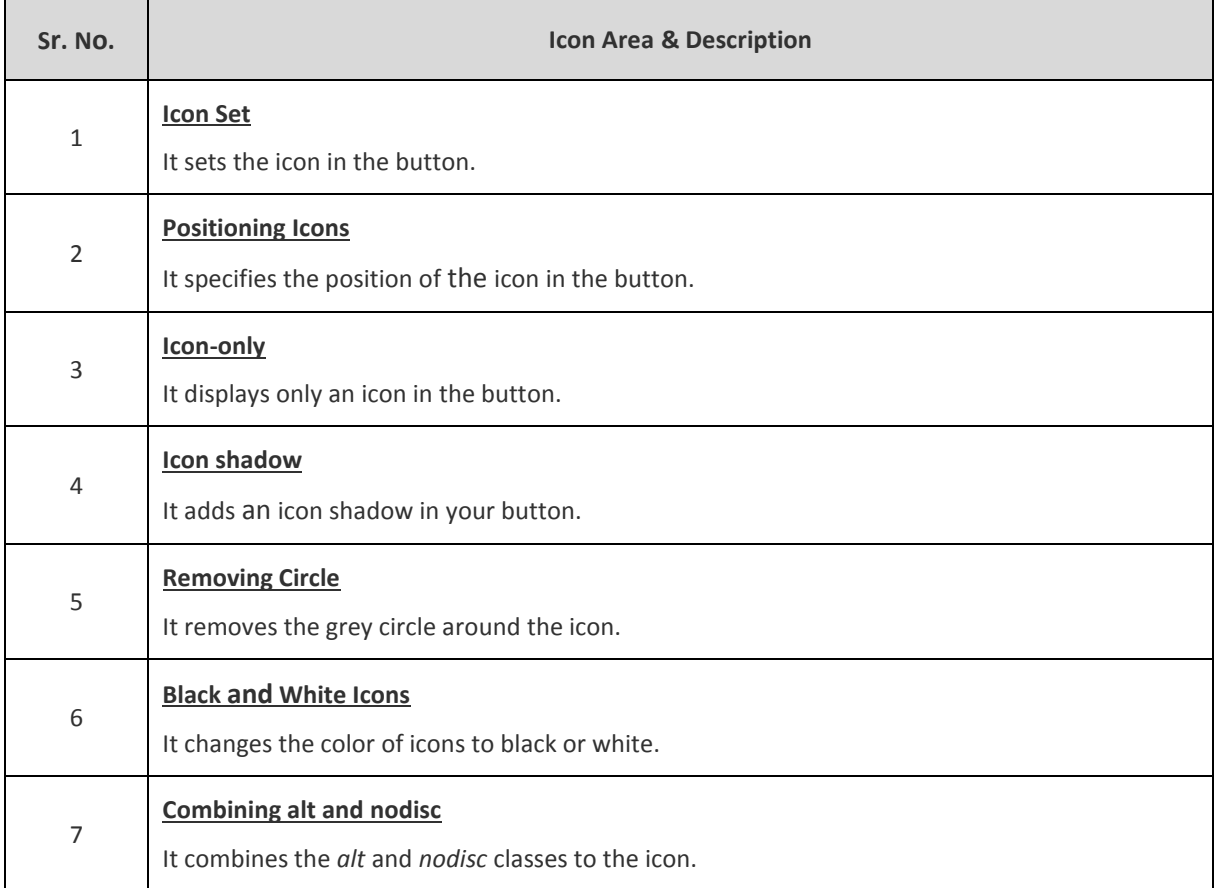

#### **Icon Set**

#### **Description**

You can set the icon in the button using *ui-icon* class and *ui-btn-icon-pos\_name* class for specifying the position for icon.

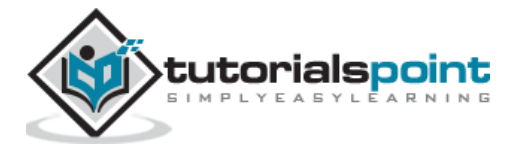

#### **Example**

Following example describes the use of icon setting in the jQuery Mobile Framework.

```
<!DOCTYPE html>
<head>
<meta name="viewport" content="width=device-width, initial-scale=1">
<link rel="stylesheet" href="https://code.jquery.com/mobile/1.4.5/jquery.mobile-
1.4.5.min.css">
<script src="https://code.jquery.com/jquery-1.11.3.min.js"></script>
<script src="https://code.jquery.com/mobile/1.4.5/jquery.mobile-
1.4.5.min.js"></script>
</head>
<body>
<div data-role="main" class="ui-content">
   <a href="#" class="ui-btn ui-btn-icon-left ui-icon-grid">Grid Button</a>
   <button class="ui-btn ui-btn-icon-left ui-icon-arrow-d-r">arrow-d-r</button>
   <button class="ui-btn ui-btn-icon-left ui-icon-arrow-l">arrow-l</button>
   <button class="ui-btn ui-btn-icon-left ui-icon-arrow-r">arrow-r</button>
   <button class="ui-btn ui-btn-icon-left ui-icon-arrow-u">arrow-u</button>
   <button class="ui-btn ui-btn-icon-left ui-icon-arrow-u-l">arrow-u-l</button>
   <button class="ui-btn ui-btn-icon-left ui-icon-arrow-u-r">arrow-u-r</button>
   <button class="ui-btn ui-btn-icon-left ui-icon-audio">audio</button>
   <button class="ui-btn ui-btn-icon-left ui-icon-calendar">calendar</button>
   <button class="ui-btn ui-btn-icon-left ui-icon-camera">camera</button>
   <button class="ui-btn ui-btn-icon-left ui-icon-carat-l">carat-l</button>
   <button class="ui-btn ui-btn-icon-left ui-icon-carat-r">carat-r</button>
   <button class="ui-btn ui-shadow ui-corner-all ui-btn-icon-left ui-icon-
check">check</button>
   <button class="ui-btn ui-shadow ui-corner-all ui-btn-icon-left ui-icon-
clock">clock</button>
   <button class="ui-btn ui-shadow ui-corner-all ui-btn-icon-left ui-icon-
eye">eye</button>
</div>
```
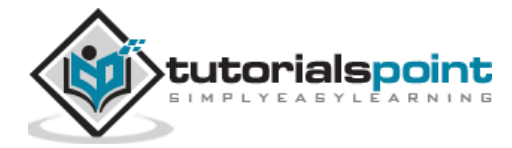

</body>

</html>

#### **Output**

Let's carry out the following steps to see how the above code works:

- Save above html code as **icons\_icon\_set.html** file in your server root folder.
- Open this HTML file as http://localhost/icons\_icon\_set.html and the following output will be displayed.

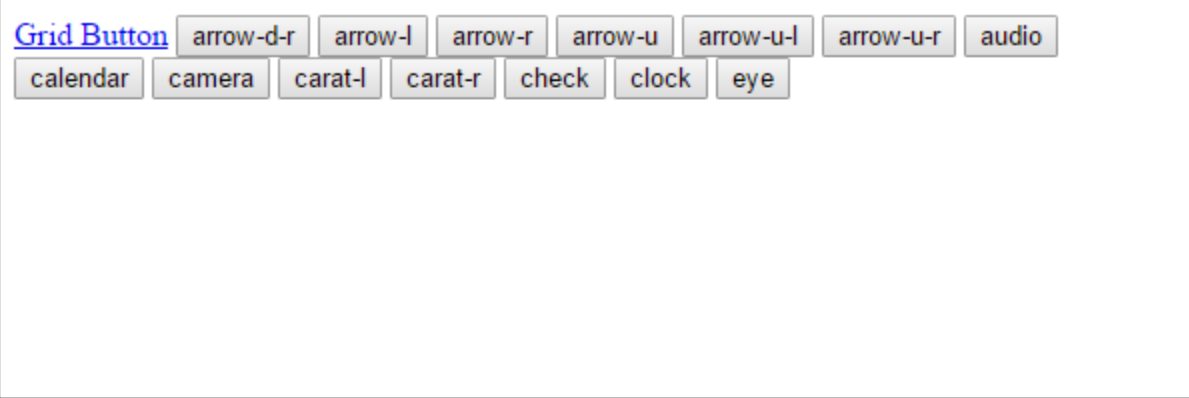

#### **Icon Positioning**

#### **Description**

You can determine the position of the icon (top, right, left, bottom in the button) using the *uibtn-icon-[value]* class.

#### **Example**

Following example describes the use of icon positioning in the jQuery Mobile Framework.

```
<!DOCTYPE html>
<head>
<title>Icon Setting</title>
<meta name="viewport" content="width=device-width, initial-scale=1">
<link rel="stylesheet" href="https://code.jquery.com/mobile/1.4.5/jquery.mobile-
1.4.5.min.css">
```
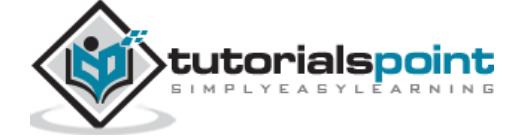

```
<script src="https://code.jquery.com/jquery-1.11.3.min.js"></script>
<script src="https://code.jquery.com/mobile/1.4.5/jquery.mobile-
1.4.5.min.js"></script>
</head>
<body>
<div data-role="main" class="ui-content">
    <a href="" class="ui-btn ui-icon-home ui-btn-icon-left">Left</a>
    <a href="" class="ui-btn ui-icon-home ui-btn-icon-right">Right</a>
    <a href="" class="ui-btn ui-icon-home ui-btn-icon-top">Top</a>
    <a href="" class="ui-btn ui-icon-home ui-btn-icon-bottom">Bottom</a>
</div>
</body>
</html>
```
Let's carry out the following steps to see how the above code works:

- Save the above html code as **icons\_positioning.html** file in your server root folder.
- Open this HTML file as http://localhost/icons\_positioning.html and the following output will be displayed.

Left Right Top Bottom

#### **Icon Only**

#### **Description**

You can display only an icon in the button using the *ui-btn-icon-notext* class.

#### **Example**

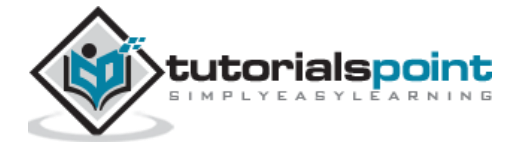

Following example describes the use of *displaying only icon* in the jQuery Mobile Framework.

```
<!DOCTYPE html>
<head>
    <title>Displaying only Icon</title>
    <meta name="viewport" content="width=device-width, initial-scale=1">
    <link rel="stylesheet"
href="https://code.jquery.com/mobile/1.4.5/jquery.mobile-1.4.5.min.css">
    <script src="https://code.jquery.com/jquery-1.11.3.min.js"></script>
    <script src="https://code.jquery.com/mobile/1.4.5/jquery.mobile-
1.4.5.min.js"></script>
</head>
<body>
<div data-role="page" id="page1">
    <div data-role="header">
       <h2>Header</h2>
    </div>
    <div data-role="main" class="ui-content">
       <a href="" class="ui-btn ui-icon-home ui-btn-icon-notext">Delete</a>
    </div>
    <div data-role="footer">
       <h2>Footer</h2>
    </div>
</div>
</body>
</html>
```
#### **Output**

Let's carry out the following steps to see how the above code works:

- **Save the above html code as icons\_only\_icon.html** file in your server root folder.
- Open this HTML file as http://localhost/icons\_only\_icon.html and the following output will be displayed.

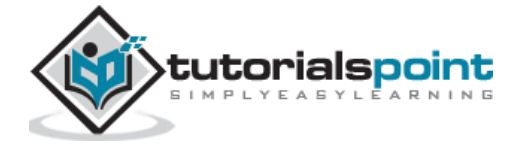

### **Header**

Delete

### Footer

#### **Icon Shadow**

#### **Description**

You can add an icon shadow in your button using the *ui-shadow-icon* class.

#### **Example**

Following example describes the use of icon shadow in the jQuery Mobile Framework.

```
<!DOCTYPE html>
<head>
    <title>Displaying Icon Shadow</title>
    <meta name="viewport" content="width=device-width, initial-scale=1">
    <link rel="stylesheet"
href="https://code.jquery.com/mobile/1.4.5/jquery.mobile-1.4.5.min.css">
    <script src="https://code.jquery.com/jquery-1.11.3.min.js"></script>
    <script src="https://code.jquery.com/mobile/1.4.5/jquery.mobile-
1.4.5.min.js"></script>
</head>
<body>
<div data-role="page" id="page1">
    <div data-role="header">
       <h2>Header</h2>
    </div>
    <div data-role="main" class="ui-content">
       <a href="" class="ui-btn ui-shadow-icon ui-shadow ui-corner-all ui-icon-home 
ui-btn-icon-notext">Delete</a>
```
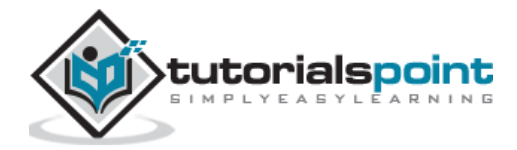

```
 </div>
    <div data-role="footer">
       <h2>Footer</h2>
    </div>
</div>
</body>
</html>
```
Let's carry out the following steps to see how above code works:

- Save the above html code as **icons\_shadow\_icon.html** file in your server root folder.
- Open this HTML file as http://localhost/icons\_shadow\_icon.html and the following output will be displayed.

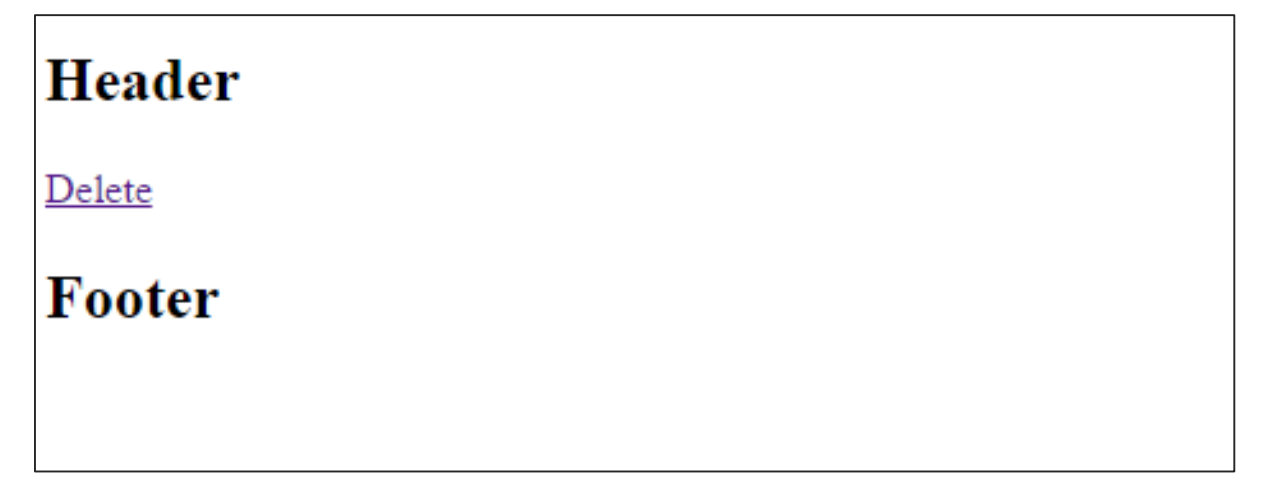

#### **Removing Icon Circle**

#### **Description**

You can remove the grey circle around the icon using the *ui-nodisc-icon* class.

#### **Example**

Following example describes the use of removing icon *circle* in the jQuery Mobile Framework.

<!DOCTYPE html>

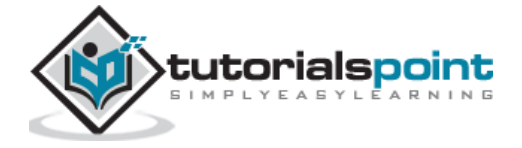

```
<head>
   <title>Displaying Icon Shadow</title>
    <meta name="viewport" content="width=device-width, initial-scale=1">
    <link rel="stylesheet"
href="https://code.jquery.com/mobile/1.4.5/jquery.mobile-1.4.5.min.css">
    <script src="https://code.jquery.com/jquery-1.11.3.min.js"></script>
    <script src="https://code.jquery.com/mobile/1.4.5/jquery.mobile-
1.4.5.min.js"></script>
</head>
<body>
<div data-role="page" id="page1">
    <div data-role="header">
       <h2>Header</h2>
    </div>
    <div data-role="main" class="ui-content">
       <a href="" class="ui-nodisc-icon ui-btn ui-shadow ui-corner-all ui-btn-
inline ui-icon-delete ui-btn-icon-left">Without Grey Circle</a>
    </div>
    <div data-role="footer">
       <h2>Footer</h2>
    </div>
</div>
</body>
</html>
```
Let's carry out the following steps to see how the above code works:

- Save the above html code as **icons\_removing\_circle.html** file in your server root folder.
- Open this HTML file as http://localhost/icons\_removing\_circle.html and the following output will be displayed.

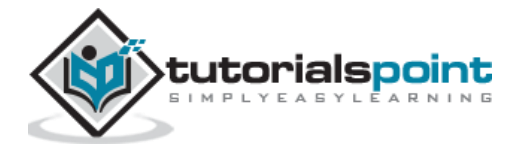

### Header

**Without Grey Circle** 

Footer

#### **Black and White Icon Sets**

#### **Description**

You can change the color of an icon to black using the *ui-alt-icon* class. By default, all icons are white.

#### **Example**

Following example describes the use of changing icon color in the jQuery Mobile Framework.

```
<!DOCTYPE html>
<head>
    <title>Black and White Icons</title>
    <meta name="viewport" content="width=device-width, initial-scale=1">
    <link rel="stylesheet"
href="https://code.jquery.com/mobile/1.4.5/jquery.mobile-1.4.5.min.css">
    <script src="https://code.jquery.com/jquery-1.11.3.min.js"></script>
    <script src="https://code.jquery.com/mobile/1.4.5/jquery.mobile-
1.4.5.min.js"></script>
</head>
<body>
<div data-role="page" id="page1">
    <div data-role="header">
       <h2>Header</h2>
    </div>
```
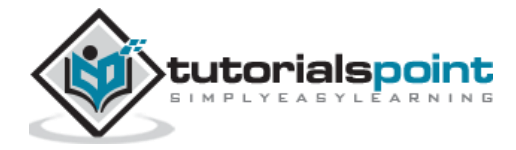

```
 <div data-role="main" class="ui-content">
       <a href="" class="ui-btn ui-btn-inline ui-icon-home ui-btn-icon-left ui-
corner-all">White icon</a>
       <a href="" class="ui-btn ui-btn-inline ui-icon-home ui-btn-icon-left ui-
corner-all ui-alt-icon">Black icon</a>
    </div>
    <div data-role="footer">
       <h2>Footer</h2>
    </div>
</div>
</body>
</html>
```
Let's carry out the following steps to see how the above code works:

- Save the above html code as **icons\_black\_white.html** file in your server root folder.
- Open this HTML file as http://localhost/icons\_black\_white.html and the following output will be displayed.

**Header** 

White icon Black icon

Footer

#### **Combining altand nodisc**

#### **Description**

You can combine the *alt***(ui-alt-icon)** and *nodisc***(ui-nodisc-icon)** classes.

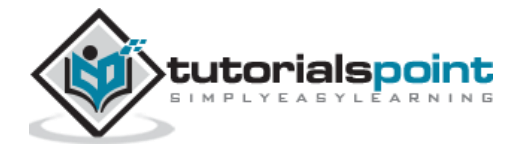

#### **Example**

Following example describes the use of combining icon alt *and* nodisc classes in the jQuery Mobile Framework.

```
<!DOCTYPE html>
<head>
    <title>Alt and Nodisc Classes</title>
    <meta name="viewport" content="width=device-width, initial-scale=1">
    <link rel="stylesheet"
href="https://code.jquery.com/mobile/1.4.5/jquery.mobile-1.4.5.min.css">
    <script src="https://code.jquery.com/jquery-1.11.3.min.js"></script>
    <script src="https://code.jquery.com/mobile/1.4.5/jquery.mobile-
1.4.5.min.js"></script>
</head>
<body>
<div data-role="page" id="page1">
    <div data-role="header">
       <h2>Header</h2>
    </div>
    <div data-role="main" class="ui-content">
       <a href="" class="ui-btn ui-btn-inline ui-icon-home ui-btn-icon-left ui-
corner-all ui-alt-icon ui-nodisc-icon">Black icon</a>
    </div>
    <div data-role="footer">
       <h2>Footer</h2>
    </div>
</div>
</body>
</html>
```
#### **Output**

Let's carry out the following steps to see how the above code works:

 Save the above html code as **icons\_combng\_alt\_nodisc.html** file in your server root folder.

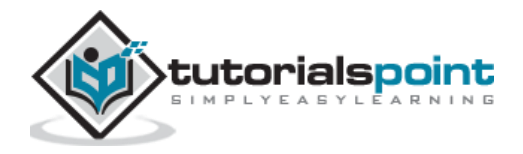

 Open this HTML file as http://localhost/icons\_combng\_alt\_nodisc.html and the following output will be displayed.

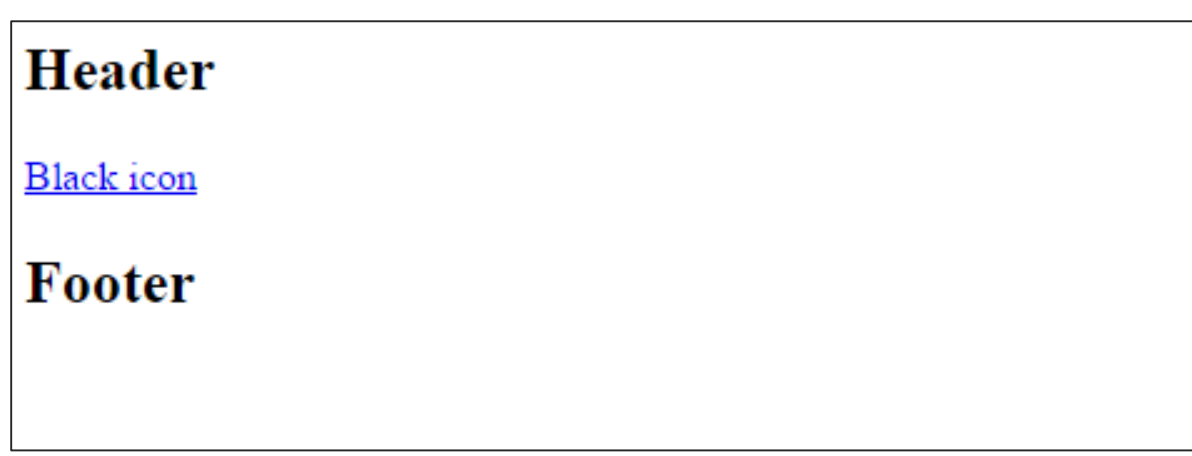

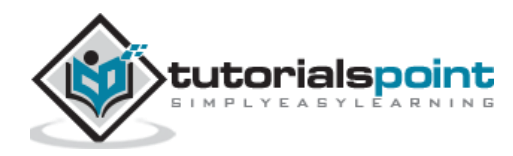

# 5. JQUERY MOBILE — TRANSITIONS

It allows to change the property values, which occurs over a specified duration and alters the behavior of an element from one state to another state, by applying different styles for each state.

Following table lists down some of the page transitions used in the jQuery Mobile framework.

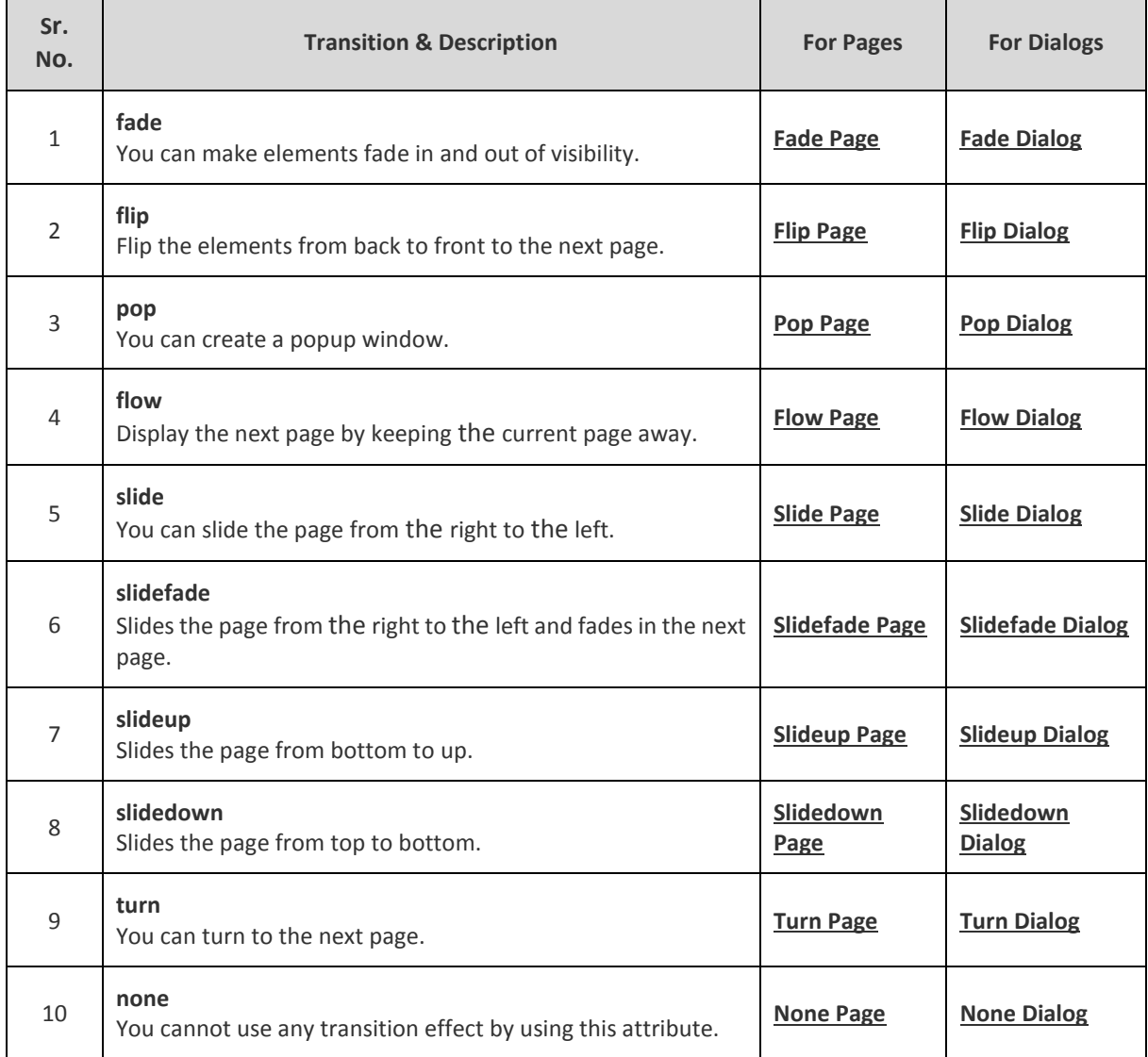

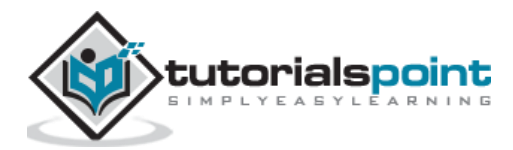

#### **Fade Page Transition**

#### **Description**

You can make the elements fade in and out of visibility for the pages using the *datatransition="fade"* attribute.

#### **Example**

Following example describes the use of fading page in the jQuery Mobile Framework.

```
<!DOCTYPE html>
<head>
   <meta name="viewport" content="width=device-width, initial-scale=1">
   <link rel="stylesheet" href="https://code.jquery.com/mobile/1.4.5/jquery.mobile-
1.4.5.min.css">
   <script src="https://code.jquery.com/jquery-1.11.3.min.js"></script>
   <script src="https://code.jquery.com/mobile/1.4.5/jquery.mobile-
1.4.5.min.js"></script>
   </head>
<body>
<div data-role="page" id="fade_page1">
   <div data-role="header">
     <h2>Header</h2>
   </div>
    <div data-role="main" class="ui-content">
     <p>Welcome to Tutorialspoint!!! Click the link to go page two.</p>
     <a href="#fade_page2" data-transition="fade">Page Two</a>
   </div>
   <div data-role="footer">
     <h2>Footer</h2>
   </div>
</div>
<div data-role="page" id="fade_page2">
   <div data-role="header">
     <h2>Header</h2>
```
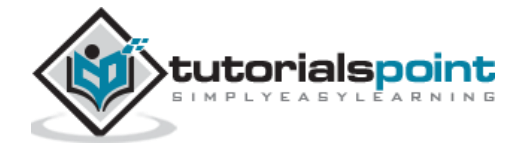

```
 </div>
    <div data-role="main" class="ui-content">
    <p>Click the link to go page one.</p>
     <a href="#fade_page1">Page One</a>
   </div>
   <div data-role="footer">
     <h2>Footer</h2>
   </div>
</div>
</body>
</html>
```
Let's carry out the following steps to see how the above code works:

- Save the above html code as **page\_fade.html** file in your server root folder.
- Open this HTML file as http://localhost/page\_fade.html and the following output will be displayed.

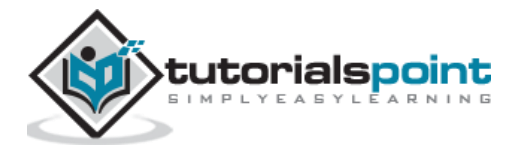

### Header

Welcome to Tutorialspoint!!! Click the link to go page two.

Page Two

### Footer

### **Header**

Click the link to go page one.

Page One

Footer

#### **Fade Dialog Transition**

#### **Description**

You can make the elements fade in and out of visibility for the dialog box using the *datatransition="fade"* attribute.

#### **Example**

Following example describes the use of fading dialog box in the jQuery Mobile Framework.

```
<!DOCTYPE html>
<head>
   <meta name="viewport" content="width=device-width, initial-scale=1">
   <link rel="stylesheet" href="https://code.jquery.com/mobile/1.4.5/jquery.mobile-
1.4.5.min.css">
   <script src="https://code.jquery.com/jquery-1.11.3.min.js"></script>
   <script src="https://code.jquery.com/mobile/1.4.5/jquery.mobile-
1.4.5.min.js"></script>
   </head>
<body>
```
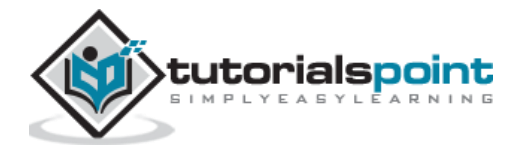

```
<div data-role="page" id="page1">
   <div data-role="header">
     <h2>Header</h2>
   </div>
    <div data-role="main" class="ui-content">
     <p>Welcome to Tutorialspoint!!! Click the link to see dialog box.</p>
     <a href="#page2" data-transition="fade">Page Two</a>
   </div>
   <div data-role="footer">
     <h2>Footer</h2>
   </div>
</div>
<div data-role="page" data-dialog="true" id="page2">
   <div data-role="header">
     <h2>This is Dialog box</h2>
   </div>
    <div data-role="main" class="ui-content">
     <p>Click the link to go page one.</p>
    <a href="#page1">Page One</a>
   </div>
   <div data-role="footer">
     <h2>Footer</h2>
   </div>
</div>
</body>
</html>
```
Let's carry out the following steps to see how the above code works:

Save the above html code as **dialog\_fade.html** file in your server root folder.

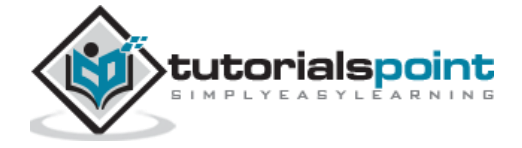

 Open this HTML file as http://localhost/dialog\_fade.html and the following output will be displayed.

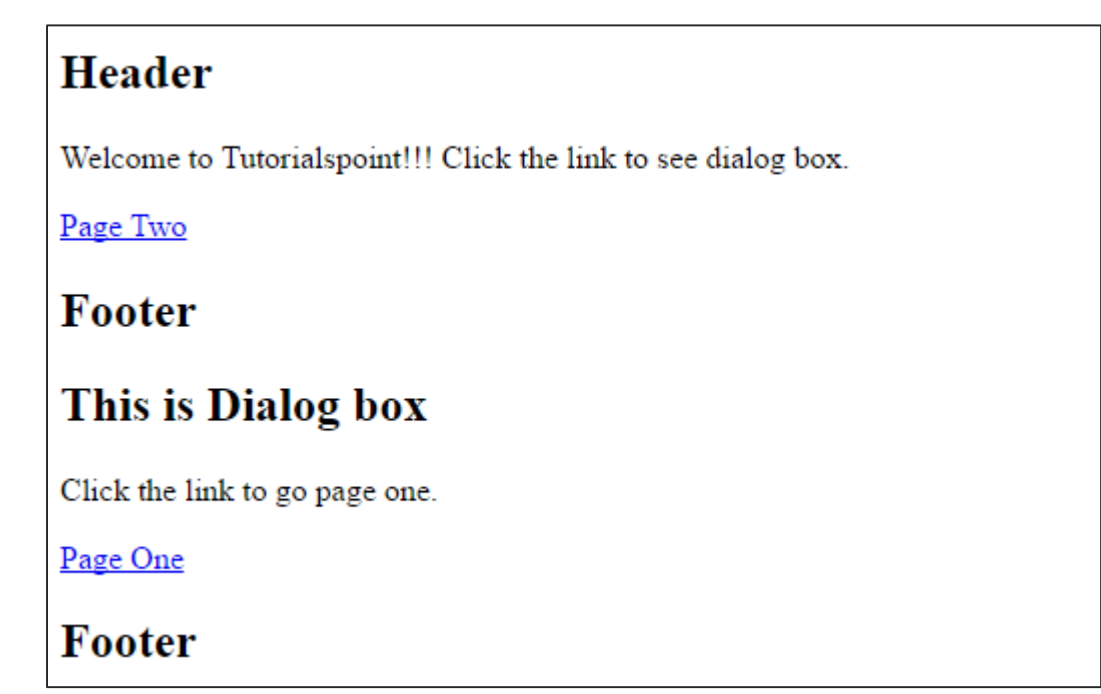

#### **Flip Page Transition**

#### **Description**

You can flip the elements from the back to the front to the next page using the *datatransition="flip"* attribute.

#### **Example**

Following example describes the use of page flip in the jQuery Mobile Framework.

```
<!DOCTYPE html>
<head>
   <meta name="viewport" content="width=device-width, initial-scale=1">
   <link rel="stylesheet" href="https://code.jquery.com/mobile/1.4.5/jquery.mobile-
1.4.5.min.css">
   <script src="https://code.jquery.com/jquery-1.11.3.min.js"></script>
   <script src="https://code.jquery.com/mobile/1.4.5/jquery.mobile-
1.4.5.min.js"></script>
```
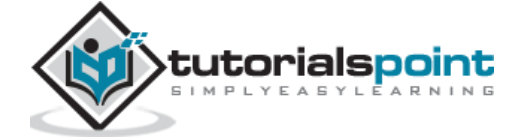

```
 </head>
<body>
<div data-role="page" id="page1">
   <div data-role="header">
     <h2>Header</h2>
  </div>
    <div data-role="main" class="ui-content">
     <p>Welcome to Tutorialspoint!!! Click the link to flip the page.</p>
     <a href="#page2" data-transition="flip">Page Two</a>
   </div>
   <div data-role="footer">
     <h2>Footer</h2>
   </div>
</div>
<div data-role="page" id="page2">
  <div data-role="header">
     <h2>Header</h2>
   </div>
    <div data-role="main" class="ui-content">
    <p>Click the link to go page one.</p>
    <a href="#page1">Page One</a>
   </div>
  <div data-role="footer">
     <h2>Footer</h2>
   </div>
</div>
</body>
</html>
```
Let's carry out the following steps to see how the above code works:

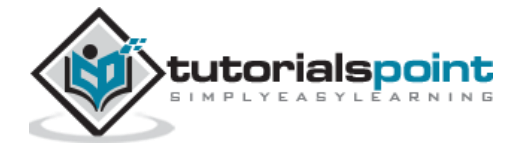
- Save the above html code as **page\_flip.html** file in your server root folder.
- Open this HTML file as http://localhost/page\_flip.html and the following output will be displayed.

# **Header**

Welcome to Tutorialspoint!!! Click the link to flip the page.

Page Two

Footer

## **Header**

Click the link to go page one.

Page One

Footer

### **Flip Dialog Transition**

#### **Description**

You can flip the elements from the back to the front to the next page using the dialog box by setting the *data-transition="flip"* attribute.

#### **Example**

Following example describes the use of dialog flip in the jQuery Mobile Framework.

```
<!DOCTYPE html>
<head>
   <meta name="viewport" content="width=device-width, initial-scale=1">
   <link rel="stylesheet" href="https://code.jquery.com/mobile/1.4.5/jquery.mobile-
1.4.5.min.css">
   <script src="https://code.jquery.com/jquery-1.11.3.min.js"></script>
```
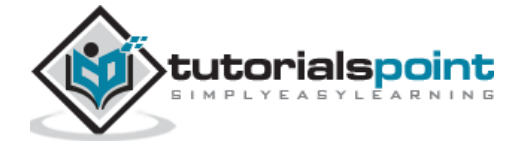

```
 <script src="https://code.jquery.com/mobile/1.4.5/jquery.mobile-
1.4.5.min.js"></script>
   </head>
<body>
<div data-role="page" id="page1">
   <div data-role="header">
     <h2>Header</h2>
   </div>
    <div data-role="main" class="ui-content">
     <p>Welcome to Tutorialspoint!!! Click the link to flip the page.</p>
     <a href="#page2" data-transition="flip">Page Two</a>
   </div>
   <div data-role="footer">
     <h2>Footer</h2>
   </div>
</div>
<div data-role="page" data-dialog="true" id="page2">
   <div data-role="header">
     <h2>Header</h2>
   </div>
    <div data-role="main" class="ui-content">
     <p>Click the link to go page one.</p>
     <a href="#page1">Page One</a>
   </div>
   <div data-role="footer">
     <h2>Footer</h2>
   </div>
</div>
</body>
</html>
```
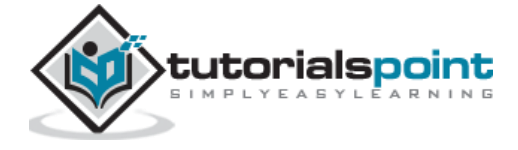

Let's carry out the following steps to see how the above code works:

- Save the above html code as **dialog\_flip.html** file in your server root folder.
- Open this HTML file as http://localhost/dialog\_flip.html and the following output will be displayed.

### **Page Popup Transition**

#### **Description**

Create a popup window for the page using the *data-transition="pop"* attribute.

#### **Example**

Following example describes the use of page popup in the jQuery Mobile Framework.

```
<!DOCTYPE html>
<head>
   <meta name="viewport" content="width=device-width, initial-scale=1">
   <link rel="stylesheet" href="https://code.jquery.com/mobile/1.4.5/jquery.mobile-
1.4.5.min.css">
   <script src="https://code.jquery.com/jquery-1.11.3.min.js"></script>
   <script src="https://code.jquery.com/mobile/1.4.5/jquery.mobile-
1.4.5.min.js"></script>
   </head>
<body>
<div data-role="page" id="page1">
   <div data-role="header">
     <h2>Header</h2>
   </div>
    <div data-role="main" class="ui-content">
     <p>Welcome to Tutorialspoint!!! Click the link to open the popup window.</p>
     <a href="#page2" data-transition="pop">Page Two</a>
   </div>
   <div data-role="footer">
     <h2>Footer</h2>
   </div>
</div>
```
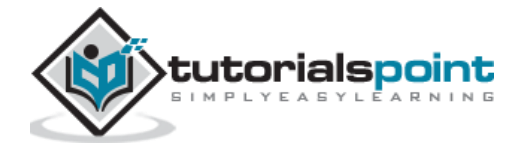

```
<div data-role="page" id="page2">
   <div data-role="header">
     <h2>Header</h2>
   </div>
    <div data-role="main" class="ui-content">
     <p>Click the link to go page one.</p>
     <a href="#page1">Page One</a>
   </div>
   <div data-role="footer">
     <h2>Footer</h2>
   </div>
</div>
</body>
</html>
```
Let's carry out the following steps to see how the above code works:

- Save the above html code as **page\_popup.html** file in your server root folder.
- Open this HTML file as http://localhost/page\_popup.html and the following output will be displayed.

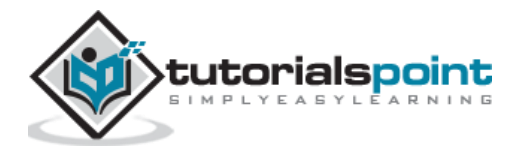

## **Header**

Welcome to Tutorialspoint!!! Click the link to open the popup window.

Page Two

Footer

## **Header**

Click the link to go page one.

Page One

Footer

## **Dialog Popup Transition**

#### **Description**

Create a popup window for the page using the dialog box by setting the *datatransition="pop"* attribute.

### **Example**

Following example describes the use of dialog popup in the jQuery Mobile Framework.

```
<!DOCTYPE html>
<head>
   <meta name="viewport" content="width=device-width, initial-scale=1">
   <link rel="stylesheet" href="https://code.jquery.com/mobile/1.4.5/jquery.mobile-
1.4.5.min.css">
   <script src="https://code.jquery.com/jquery-1.11.3.min.js"></script>
   <script src="https://code.jquery.com/mobile/1.4.5/jquery.mobile-
1.4.5.min.js"></script>
   </head>
<body>
<div data-role="page" id="page1">
```
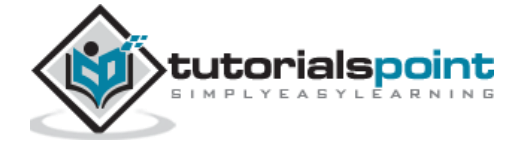

```
 <div data-role="header">
     <h2>Header</h2>
   </div>
    <div data-role="main" class="ui-content">
     <p>Welcome to Tutorialspoint!!! Click the link to open the popup window using 
dialog box.</p>
     <a href="#page2" data-transition="pop">Page Two</a>
   </div>
   <div data-role="footer">
     <h2>Footer</h2>
   </div>
</div>
<div data-role="page" data-dialog="true" id="page2">
   <div data-role="header">
     <h2>Header</h2>
   </div>
    <div data-role="main" class="ui-content">
     <p>Click the link to go page one.</p>
     <a href="#page1">Page One</a>
   </div>
   <div data-role="footer">
     <h2>Footer</h2>
   </div>
</div>
</body>
</html>
```
Let's carry out the following steps to see how the above code works:

Save the above html code as **dialog\_popup.html** file in your server root folder.

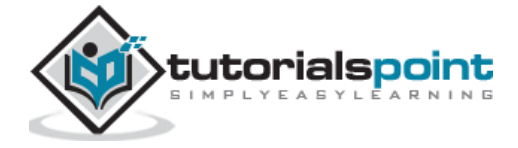

 Open this HTML file as http://localhost/dialog\_popup.html and the following output will be displayed.

## **Header**

Welcome to Tutorialspoint!!! Click the link to open the popup window using dialog box.

Page Two

Footer

## **Header**

Click the link to go page one.

Page One

Footer

### **Page Flow Transition**

#### **Description**

You can display the next page by keeping the current page away by using the *datatransition="flow"* attribute.

#### **Example**

Following example describes the use of page flow in the jQuery Mobile Framework.

```
<!DOCTYPE html>
<head>
   <meta name="viewport" content="width=device-width, initial-scale=1">
   <link rel="stylesheet" href="https://code.jquery.com/mobile/1.4.5/jquery.mobile-
1.4.5.min.css">
   <script src="https://code.jquery.com/jquery-1.11.3.min.js"></script>
   <script src="https://code.jquery.com/mobile/1.4.5/jquery.mobile-
1.4.5.min.js"></script>
```
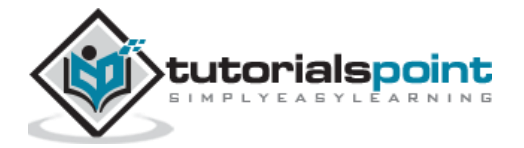

```
 </head>
<body>
<div data-role="page" id="page1">
   <div data-role="header">
     <h2>Header</h2>
   </div>
    <div data-role="main" class="ui-content">
     <p>Welcome to Tutorialspoint!!! Click the link to throw the current page away 
and comes in with the next page.</p>
     <a href="#page2" data-transition="flow">Page Two</a>
   </div>
   <div data-role="footer">
     <h2>Footer</h2>
   </div>
</div>
<div data-role="page" id="page2">
   <div data-role="header">
     <h2>Header</h2>
   </div>
    <div data-role="main" class="ui-content">
     <p>Click the link to go page one.</p>
     <a href="#page1">Page One</a>
   </div>
   <div data-role="footer">
     <h2>Footer</h2>
   </div>
</div>
</body>
</html>
```
Let's carry out the following steps to see how the above code works:

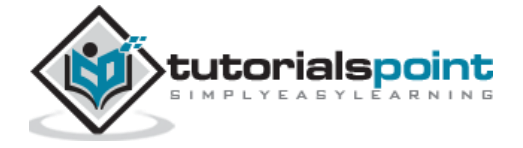

- Save the above html code as **page flow.html** file in your server root folder.
- Open this HTML file as http://localhost/page\_flow.html and the following output will be displayed.

### Header

Welcome to Tutorialspoint!!! Click the link to throw the current page away and comes in with the next page.

Page Two

Footer

## **Header**

Click the link to go page one.

Page One

Footer

### **Dialog Flow Transition**

#### **Description**

You can display the next page by keeping the current page away using the dialog box by setting the *data-transition="flow"* attribute.

#### **Example**

Following example describes the use of dialog flow in the jQuery Mobile Framework.

```
<!DOCTYPE html>
<head>
   <meta name="viewport" content="width=device-width, initial-scale=1">
   <link rel="stylesheet" href="https://code.jquery.com/mobile/1.4.5/jquery.mobile-
1.4.5.min.css">
   <script src="https://code.jquery.com/jquery-1.11.3.min.js"></script>
```
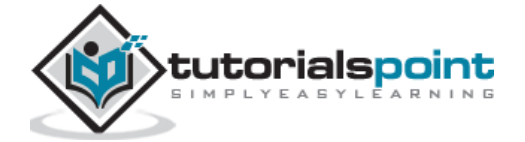

```
 <script src="https://code.jquery.com/mobile/1.4.5/jquery.mobile-
1.4.5.min.js"></script>
   </head>
<body>
<div data-role="page" id="page1">
   <div data-role="header">
     <h2>Header</h2>
```
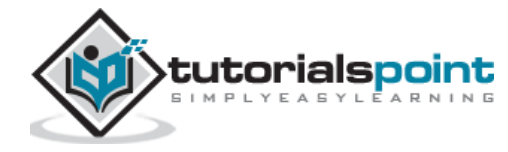

#### End of ebook preview If you liked what you saw… Buy it from our store @ **https://store.tutorialspoint.com**

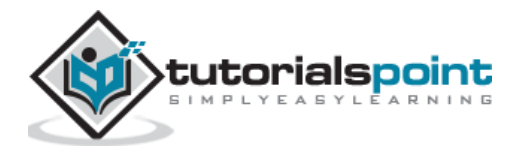